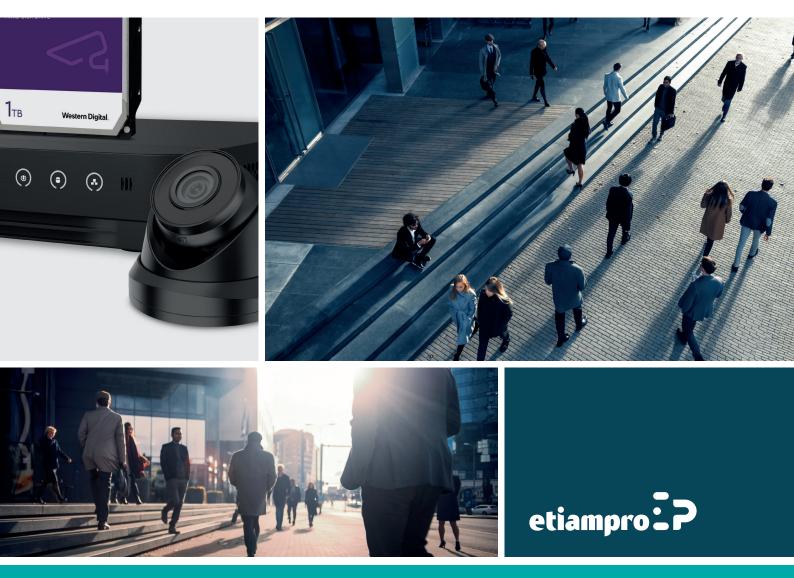

### **User Manual**

### About this Manual

This Manual is applicable to Network Camera.

The Manual includes instructions for using and managing the product. Pictures, charts, images and all other information hereinafter are for description and explanation only. The information contained in the Manual is subject to change, without notice, due to firmware updates or other reasons. Please find the latest version in the company website. Please use this user manual under the guidance of professionals.

### Legal Disclaimer

TO THE MAXIMUM EXTENT PERMITTED BY APPLICABLE LAW, THE PRODUCT DESCRIBED, WITH ITS HARDWARE, SOFTWARE AND FIRMWARE, IS PROVIDED "AS IS", WITH ALL FAULTS AND ERRORS, AND OUR COMPANY MAKES NO WARRANTIES, EXPRESS OR IMPLIED, INCLUDING WITHOUT LIMITATION, MERCHANTABILITY, SATISFACTORY QUALITY, FITNESS FOR A PARTICULAR PURPOSE, AND NON-INFRINGEMENT OF THIRD PARTY. IN NO EVENT WILL OUR COMPANY, ITS DIRECTORS, OFFICERS, EMPLOYEES, OR AGENTS BE LIABLE TO YOU FOR ANY SPECIAL, CONSEQUENTIAL, INCIDENTAL, OR INDIRECT DAMAGES, INCLUDING, AMONG OTHERS, DAMAGES FOR LOSS OF BUSINESS PROFITS, BUSINESS INTERRUPTION, OR LOSS OF DATA OR DOCUMENTATION, IN CONNECTION WITH THE USE OF THIS PRODUCT, EVEN IF OUR COMPANY HAS BEEN ADVISED OF THE POSSIBILITY OF SUCH DAMAGES.

REGARDING TO THE PRODUCT WITH INTERNET ACCESS, THE USE OF PRODUCT SHALL BE WHOLLY AT YOUR OWN RISKS. OUR COMPANY SHALL NOT TAKE ANY RESPONSIBILITIES FOR ABNORMAL OPERATION, PRIVACY LEAKAGE OR OTHER DAMAGES RESULTING FROM CYBER ATTACK, HACKER ATTACK, VIRUS INSPECTION, OR OTHER INTERNET SECURITY RISKS; HOWEVER, OUR COMPANY WILL PROVIDE TIMELY TECHNICAL SUPPORT IF REQUIRED. SURVEILLANCE LAWS VARY BY JURISDICTION. PLEASE CHECK ALL RELEVANT LAWS IN YOUR JURISDICTION BEFORE USING THIS PRODUCT IN ORDER TO ENSURE THAT YOUR USE CONFORMS THE APPLICABLE LAW. OUR COMPANY SHALL NOT BE LIABLE IN THE EVENT THAT THIS PRODUCT IS USED WITH ILLEGITIMATE PURPOSES.

IN THE EVENT OF ANY CONFLICTS BETWEEN THIS MANUAL AND THE APPLICABLE LAW, THE LATER PREVAILS.

## **Regulatory Information**

### **FCC Information**

FCC compliance: This equipment has been tested and found to comply with the limits for a digital device, pursuant to part 15 of the FCC Rules. These limits are designed to provide reasonable protection against harmful interference when the equipment is operated in a commercial environment. This equipment generates, uses, and can radiate radio frequency energy and, if not installed and used in accordance with the instruction manual, may cause harmful interference to radio communications. Operation of this equipment in a residential area is likely to cause harmful interference in which case the user will be required to correct the interference at his own expense.

### **FCC Conditions**

This device complies with part 15 of the FCC Rules. Operation is subject to the following two conditions:

- 1. This device may not cause harmful interference.
- 2. This device must accept any interference received, including interference that may cause undesired operation.

### **EU Conformity Statement**

CE

This product and - if applicable - the supplied accessories too are marked with "CE" and comply therefore with the applicable harmonized European standards listed under the EMC Directive

2014/30/EU, the RoHS Directive 2011/65/EU.

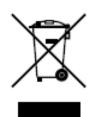

2012/19/EU (WEEE directive): Products marked with this symbol cannot be disposed of as unsorted municipal waste in the European Union. For proper recycling, return this product to your local supplier upon the purchase of equivalent new equipment, or dispose of it at

designated collection points. For more information see: www.recyclethis.info.

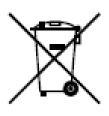

2006/66/EC (battery directive): This product contains a battery that cannot be disposed of as unsorted municipal waste in the European Union. See the product documentation for specific battery information. The battery is marked with this symbol, which may

include lettering to indicate cadmium (Cd), lead (Pb), or mercury (Hg). For proper recycling, return the battery to your supplier or to a designated collection point. For more information, see: www.recyclethis.info.

#### **Industry Canada ICES-003 Compliance**

This device meets the CAN ICES-3 (A)/NMB-3(A) standards requirements.

### **Safety Instruction**

These instructions are intended to ensure that the user can use the product correctly to avoid danger or property loss.

The precaution measure is divided into 'Warnings' and 'Cautions':

Warnings: Serious injury or death may be caused if any of these warnings are neglected.

Cautions: Injury or equipment damage may be caused if any of these cautions are neglected.

| A                                                                    |                                                                                          |
|----------------------------------------------------------------------|------------------------------------------------------------------------------------------|
| Warnings Follow these safeguards to prevent serious injury or death. | <b>Cautions</b> Follow these precautions to prevent potential injury or material damage. |

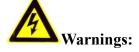

- Please adopt the power adapter which can meet the safety extra low voltage (SELV) standard. And source with 12 VDC or 24 VAC (depending on models) according to the IEC60950-1 and Limited Power Source standard.
- To reduce the risk of fire or electrical shock, do not expose this product to rain or moisture.
- This installation should be made by a qualified service person and should conform to all the local codes.
- Please install blackouts equipment into the power supply circuit for convenient supply interruption.
- Please make sure that the ceiling can support more than 50(N) Newton gravities if the camera is fixed to the ceiling.
- If the product does not work properly, please contact your dealer or the nearest service center. Never attempt to disassemble the camera yourself. (We shall not assume any responsibility for problems caused by unauthorized repair or maintenance.)

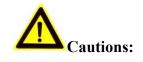

- Make sure the power supply voltage is correct before using the camera.
- Do not drop the camera or subject it to physical shock.
- Do not touch sensor modules with fingers. If cleaning is necessary, use a clean cloth with a bit of ethanol and wipe it gently. If the camera will not be used for an

extended period of time, put on the lens cap to protect the sensor from dirt.

- Do not aim the camera lens at the strong light such as sun or incandescent lamp. The strong light can cause fatal damage to the camera.
- The sensor may be burned out by a laser beam, so when any laser equipment is being used, make sure that the surface of the sensor not be exposed to the laser beam.
- Do not place the camera in extremely hot, cold temperatures (the operating temperature should be between -30°C to +60°C, or -40°C to +60°C if the camera model has an "H" in its suffix), dusty or damp environment, and do not expose it to high electromagnetic radiation.
- To avoid heat accumulation, ensure there is good ventilation to the device.
- Keep the camera away from water and any liquids.
- While shipping, pack the camera in its original, or equivalent, packing materials.
   Or packing the same texture.
- Improper use or replacement of the battery may result in hazard of explosion. Please use the manufacturer recommended battery type.

#### Notes:

For the camera supports IR, you are required to pay attention to the following precautions to prevent IR reflection:

- Dust or grease on the dome cover will cause IR reflection. Please do not remove the dome cover film until the installation is finished. If there is dust or grease on the dome cover, clean the dome cover with clean soft cloth and isopropyl alcohol.
- Make certain the installation location does not have reflective surfaces of objects too close to the camera. The IR light from the camera may reflect back into the lens causing reflection.
- The foam ring around the lens must be seated flush against the inner surface of the bubble to isolate the lens from the IR LEDS. Fasten the dome cover to camera body so that the foam ring and the dome cover are attached seamlessly.

# **Chapter 1System Requirement**

Operating System: Microsoft Windows XP and above version

CPU: 3.0 GHz or higher

RAM: 1G or higher

**Display**: 1024×768 resolution or higher

Web Browser: Internet Explorer 8.0 and above version, Apple Safari 8.0 and above

version, Mozilla Firefox 30.0-51, and Google Chrome 31.0-44.

# **Chapter 2** Network Connection

Note:

- You shall acknowledge that the use of the product with Internet access might be under network security risks. For avoidance of any network attacks and information leakage, please strengthen your own protection. If the product does not work properly, please contact with your dealer or the nearest service center.
- To ensure the network security of the network camera, we recommend you to have the network camera assessed and maintained termly. You can contact us if you need such service.

### Before you start:

- If you want to set the network camera via a LAN (Local Area Network), please refer to *Section 2.1 Setting the Network Camera over the LAN*.
- If you want to set the network camera via a WAN (Wide Area Network), please refer to *Section 2.2 Setting the Network Camera over the WAN*.

# 2.1 Setting the Network Camera over the LAN

### Purpose:

To view and configure the camera via a LAN, you need to connect the network camera in the same subnet with your computer, and install the SADP or Guarding Vision software to search and change the IP of the network camera.

*Note:* For the detailed introduction of SADP, please refer to Appendix 1.

### 2.1.1 Wiring over the LAN

The following figures show the two ways of cable connection of a network camera and a computer:

### Purpose:

• To test the network camera, you can directly connect the network camera to the

computer with a network cable as shown in Figure 2-1.

• Refer to the Figure 2-2 to set network camera over the LAN via a switch or a router.

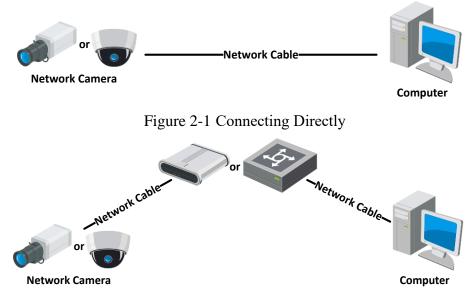

Figure 2-2 Connecting via a Switch or a Router

### 2.1.2 Activating the Camera

You are required to activate the camera first by setting a strong password for it before you can use the camera.

Activation via Web Browser, Activation via SADP, and Activation via Client Software are all supported.

### \* Activation via Web Browser

### Steps:

1. Power on the camera, and connect the camera to the network.

2. Input the IP address into the address bar of the web browser, and click Enter to enter the activation interface.

### Notes:

• The default IP address of the camera is 192.168.1.64.

• For the camera enables the DHCP by default, the IP address is allocated automatically. And you need to activate the camera via SADP software. Please refer to the following chapter for Activation via SADP.

| User Name | admin                                                                                                    |   |
|-----------|----------------------------------------------------------------------------------------------------|---|
| Password  |                                                                                                    | 8 |
|           | Valid password range [8-16]. You<br>can use a combination of numbers,<br>lowercase, uppercase and special<br>character for your password with at<br>least two kinds of them contained. |   |
| Confirm   |                                                                                                    |   |

Figure 2-3 Activation via Web Browser

3. Create a password and input the password into the password field.

**STRONG PASSWORD RECOMMENDED**—We highly recommend you create a strong password of your own choosing (using a minimum of 8 characters, including at least three of the following categories: upper case letters, lower case letters, numbers, and special characters) in order to increase the security of your product. And we recommend you reset your password regularly, especially in the high security system, resetting the password monthly or weekly can better protect your product.

- 4. Confirm the password.
- 5. Click **OK** to save the password and enter the live view interface.

### \* Activation via SADP Software

SADP software is used for detecting the online device, activating the camera, and resetting the password.

Get the SADP software from the supplied disk or the official website, and install the SADP according to the prompts. Follow the steps to activate the camera.

Steps:

- 1. Run the SADP software to search the online devices.
- 2. Check the device status from the device list, and select the inactive device.

| SADP       |                          |                    |              |       |                  |                          |          |                            | © _ □                                                                 |
|------------|--------------------------|--------------------|--------------|-------|------------------|--------------------------|----------|----------------------------|-----------------------------------------------------------------------|
| Total numb | ber of online devices: 9 |                    |              |       |                  |                          |          | Export Refresh             | Activate the Device                                                   |
| I   ID     | ▲   Device Type          | Security           | IPv4 Address | Port  | Software Version | IPv4 Gateway             | HTTP Poi | rt   Device Serial No.     | 1                                                                     |
| 001        | 010-0020030-2            | Active             | 10.16.6.20   | 8000  | V1.105uid 1898   | 10.16.6.254              | 80       | D5-KDHURD 2012/15404LBC    |                                                                       |
| 002        | D5-4048303-A             | Active             | 10.16.6.21   | 8000  | V5.3.0build 1808 | 10.16.6.254              | 80       | DS-KHEIRS-ARLINESKO        | <b>_</b>                                                              |
| 003        | D5-K2902X-AL             | Active             | 10.16.6.213  | 8000  | VLL/Build 1612-  | 10.16.6.254              | N/A      | D5-K2902X-Al20141207V0     |                                                                       |
| 004        | DS-15A08-F/K2G           | Active             | 10.16.6.179  | 8000  | V1.0.53build 180 | 10.16.6.254              | N/A      | D5 (1968) (1972) (1988) (1 | The device is not activated                                           |
| 005        | DS-15408-018NG           | Active             | 10.16.6.127  | 8000  | V2.2 Ibuild 1817 | 10.16.6.254              | N/A      | DS 18408-01894120140727    | The device is not delivated.                                          |
| 006        | UNKOWN-DEVICE-TYPE       | Active             | 10.16.6.250  | 8000  | V54/build 1812.  | 10.16.6.254              | 80       | 20141118CCW84803406798     |                                                                       |
| /          | 007                      | 06-2CD             | 2025996      | 14    | Inacti           | ve                       | 1        | 192.168.1.64               |                                                                       |
| 009        | D5-19508N-046/K2GW       | <sup>Acti</sup> Se | lectin       | activ | ve devid         | e <sup>10.16.6.254</sup> | 80       | 05-18089-04942099420       | You can modify the network parameters after<br>the device activation. |
|            |                          |                    |              |       |                  |                          |          |                            |                                                                       |
|            |                          |                    |              |       |                  | Inpu                     | t ar     | id confirm                 | New Password:                                                         |
|            |                          |                    |              |       |                  | pass                     | MOR      | d                          | Confirm Password:                                                     |
|            |                          |                    |              |       |                  | pass                     | woi      | u.                         | Enable Hik-Connect                                                    |
|            |                          |                    |              |       |                  |                          |          |                            |                                                                       |
|            |                          |                    |              |       |                  |                          |          |                            |                                                                       |
|            |                          |                    |              |       |                  |                          |          |                            | Activate                                                              |

Figure 2-4 SADP Interface

3. Create a password and input the password in the password field, and confirm the password.

STRONG PASSWORD RECOMMENDED – We highly recommend you create a strong password of your own choosing (using a minimum of 8 characters, including at least three of the following categories: upper case letters, lower case letters, numbers, and special characters) in order to increase the security of your product. And we recommend you reset your password regularly, especially in the high security system, resetting the password monthly or weekly can better protect your product.

4. Click **OK** to save the password.

You can check whether the activation is completed on the popup window. If activation failed, please make sure that the password meets the requirement and try again.

5. Change the device IP address to the same subnet with your computer by either modifying the IP address manually or checking the checkbox of Enable DHCP.

| Modify Network                    | Parameters                  |
|-----------------------------------|-----------------------------|
| ☐ Enable DHCP<br>☑ Enable Guardir | ng Vision                   |
| Device Serial No.:                | D6-2CD1323-I20161115AANRE76 |
| IP Address:                       | 10.16.6.89                  |
| Port:                             | 8000                        |
| Subnet Mask:                      | 255.255.255.0               |
| Gateway:                          | 10.16.6.254                 |
| IPv6 Address:                     | :                           |
| IPv6 Gateway:                     | :                           |
| IPv6 Prefix Length:               | 0                           |
| HTTP Port:                        | 80                          |
| Admin Password:                   | ecurity Verification        |
|                                   | Modify<br>Forgot Password   |

Figure 2-5 Modify the IP Address

6. Input the password and click the **Modify** button to activate your IP address

modification.

### \* Activation via Client Software

The client software is versatile video management software for multiple kinds of devices.

Get the client software from the supplied disk or the official website, and install the software according to the prompts. Follow the steps to activate the camera.

Steps:

1. Run the client software and the control panel of the software pops up, as shown in the figure below.

| portation | and Control                                                                                        |    |                                                                                                    |   |                                                                                                    |
|-----------|----------------------------------------------------------------------------------------------------|----|----------------------------------------------------------------------------------------------------|---|----------------------------------------------------------------------------------------------------|
|           | Main View<br>Viewing live video, controlling PTZ<br>functionality and setting image<br>parameters. |    | Remote Playback<br>Searching the record files and<br>playback.                                                 | ſ | Alarm Event<br>Displaying the Alarm and Event<br>Information                                                  |
|           | Video Wall<br>Configuring and operating video wall<br>functions.                                   |    | E-map<br>Adding, modifying, deleting, and basic<br>operations of E-map.                                        |   | Security Control Panel<br>Controlling and monitoring the zone and<br>partition of the security control panel. |
|           |                                                                                                    |    | • •                                                                                                    |   |                                                                                                    |
| Maintenar | nce and Management                                                                                 |    |                                                                                                    |   |                                                                                                    |
| Þ         | Device Management<br>Adding, editing and deleting the<br>devices and groups.                       |    | Event Management<br>Configuring the alarm, exception<br>parameters and the linkage actions for<br>the devices. |   | Storage Schedule<br>Configuring the storage schedule and<br>related parameters.                               |
| 2         | Account Management<br>Adding, deleting users and assigning<br>the permissions.                     | 18 | Log Search<br>Searching, viewing and backing up<br>local and remote logs.                                      |   | System Configuration<br>Configuring general parameters.                                                       |

Figure 2-6 Control Panel

2. Click the Device Management icon to enter the Device Management interface, as

shown in the figure below.

| Organization                                                   | Device for Manage | ement (3)     |        |                         |               |            |                    |         |
|----------------------------------------------------------------|-------------------|---------------|--------|-------------------------|---------------|------------|--------------------|---------|
| Encoding Device/Door Sta                                       | + Add Device      | 🕑 Modify  🗱   | Delete | 春 Remote 識 QR Co        | de 🍵 Activate | L Online U | 📀 Refresh All Filt | er      |
| 🛲 Decoding Device                                              | Nickname 🔺        | IP            | Device | Serial No.              |               | Security   | Net Status         | HDD Sta |
| 🜉 Cascading Server                                             | 10.16.1.250       | 10.16.1.250   | 201411 | 119CCWR490340679B       |               | Strong     | 3                  | ٥       |
| 🔛 Video Wall Controller                                        | Heat Map          | 10.33.3.162   |        |                         |               |            | 8                  | 0       |
| 🥡 Third-party Encoding Device                                  | Intersection      | 10.99.105.140 | DS-961 | 16N-ST1620130301BBRR4   | 407129395WCVU | Weak       | 3                  | ٥       |
| Storage Server     Stream Media Server     Add New Device Type |                   |               |        |                         |               |            |                    |         |
| Stream Media Server                                            | •                 |               |        |                         |               |            |                    |         |
| Stream Media Server                                            | Online Device (3) |               | € F    | Refresh Every 60s       |               |            |                    |         |
| Stream Media Server                                            |                   |               | 🔊 F    |                         | sword • Activ | ate        | Filter             |         |
| Stream Media Server                                            | Online Device (3) |               |        |                         | sword 🔮 Activ | ate        | Filter             | Ac      |
| Stream Media Server                                            | Online Device (3) | 🕂 Add All     |        | fy Netinfo 👆 Reset Pas: | -             |            |                    | Ac      |

Figure 2-7 Device Management Interface

3. Check the device status from the device list, and select an inactive device.

- 4. Click the Activate button to pop up the Activation interface.
- 5. Create a password and input the password in the password field, and confirm the password.

**STRONG PASSWORD RECOMMENDED**–We highly recommend you create a strong password of your own choosing (using a minimum of 8 characters, including at least three of the following categories: upper case letters, lower case letters, numbers, and special characters) in order to increase the security of your product. We recommend you reset your password regularly, especially in the high security system, resetting the password monthly or weekly can better protect your product.

|                      | Activation ×                                                                                                    |
|----------------------|----------------------------------------------------------------------------------------------------|
| User Name:           | admin                                                                                                    |
| Password:            |                                                                                                    |
|                      | Strong                                                                                                    |
|                      | Valid password range [8-16]. You can<br>use a combination of numbers,<br>lowercase, uppercase and special<br>character for your password with at least<br>two kinds of them contained. |
| Confirm New Password | : ••••••                                                                                                    |
|                      | Ok Cancel                                                                                                    |

Figure 2-8 Activation Interface (Client Software)

- 6. Click **OK** button to start activation.
- 7. Click the Modify Netinfo button to pop up the Network Parameter Modification

interface, as shown in the figure below.

|                      | Modify Network Parameter | ×      |
|----------------------|--------------------------|--------|
| Device Information:  |                          |        |
| MAC Address:         | XX-XX-XX-XX-XX           | Сору   |
| Software Version:    | Vx.x.xbuild xxxxxx       | Сору   |
| Device Serial No.:   | ***                      | Сору   |
| Network Information: |                          |        |
| Port:                | 8000                     |        |
| IPv4(Enable)         |                          |        |
| IP address:          | 192.168.1.64             |        |
| Subnet Mask:         | 255.255.255.0            |        |
| Gateway:             | 192.168.1.1              |        |
| IPv6(Disable)        |                          |        |
| Password:            |                          |        |
|                      |                          |        |
|                      | ОК                       | Cancel |

Figure 2-9 Modifying the Network Parameters

- 8. Change the device IP address to the same subnet with your computer by either modifying the IP address manually or checking the checkbox of Enable DHCP.
- 9. Input the password to activate your IP address modification.

### 2.2 Setting the Network Camera over the WAN

### **Purpose:**

This section explains how to connect the network camera to the WAN with a static IP or a dynamic IP.

### 2.2.1 Static IP Connection

### Before you start:

Please apply a static IP from an ISP (Internet Service Provider). With the static IP address, you can connect the network camera via a router or connect it to the WAN directly.

### • Connecting the network camera via a router

### Steps:

- 1. Connect the network camera to the router.
- Assign a LAN IP address, the subnet mask and the gateway. Refer to Section 2.1.2 for detailed IP address configuration of the network camera.
- 3. Save the static IP in the router.
- Set port mapping, e.g., 80, 8000, and 554 ports. The steps for port mapping vary according to the different routers. Please call the router manufacturer for assistance with port mapping.

*Note:* Refer to Appendix 2 for detailed information about port mapping.

5. Visit the network camera through a web browser or the client software over the internet.

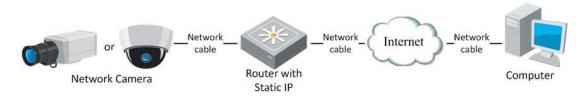

Figure 2-10 Accessing the Camera through Router with Static IP

### • Connecting the network camera with static IP directly

You can also save the static IP in the camera and directly connect it to the internet without using a router. Refer to Section 2.1.2 for detailed IP address configuration of the network camera.

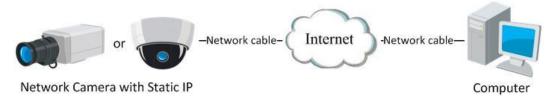

Figure 2-11 Accessing the Camera with Static IP Directly

### 2.2.2 Dynamic IP Connection

### Before you start:

Please apply a dynamic IP from an ISP. With the dynamic IP address, you can connect the network camera to a modem or a router.

### • Connecting the network camera via a router

### Steps:

- 1. Connect the network camera to the router.
- In the camera, assign a LAN IP address, the subnet mask and the gateway. Refer to Section 2.1.2 for detailed IP address configuration of the network camera.
- 3. In the router, set the PPPoE user name, password and confirm the password.
- Set port mapping. E.g. 80, 8000, and 554 ports. The steps for port mapping vary depending on different routers. Please call the router manufacturer for assistance with port mapping.

*Note:* Refer to Appendix 2 for detailed information about port mapping.

- 5. Apply a domain name from a domain name provider.
- 6. Configure the DDNS settings in the setting interface of the router.
- 7. Visit the camera via the applied domain name.

#### • Connecting the network camera via a modem

#### **Purpose:**

This camera supports the PPPoE auto dial-up function. The camera gets a public IP address by ADSL dial-up after the camera is connected to a modem. You need to configure the PPPoE parameters of the network camera.

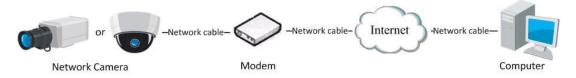

Figure 2-12 Accessing the Camera with Dynamic IP

*Note:* The obtained IP address is dynamically assigned via PPPoE, so the IP address always changes after rebooting the camera. To solve the inconvenience of the dynamic IP, you need to get a domain name from the DDNS provider (E.g. DynDns.com). Please follow the steps below for normal domain name resolution and private domain name resolution to solve the problem.

Normal Domain Name Resolution

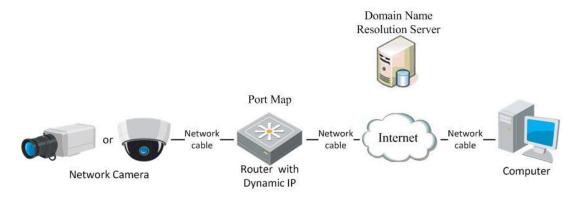

Figure 2-13 Normal Domain Name Resolution

### Steps:

- 1. Apply a domain name from a domain name provider.
- Configure the DDNS settings in the DDNS Settings interface of the network camera. Refer to Section 7.1.2 Configuring DDNS Settings for detailed configuration.
- 3. Visit the camera via the applied domain name.
- Private Domain Name Resolution

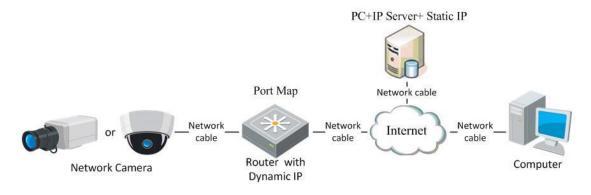

Figure 2-14 Private Domain Name Resolution

### Steps:

- 1. Install and run the IP Server software in a computer with a static IP.
- 2. Access the network camera through the LAN with a web browser or the client software.
- Enable DDNS and select IP Server as the protocol type. Refer to Section 7.1.2 Configuring DDNS Settings for detailed configuration.

# Chapter 3 Access to the Network Camera

# 3.1 Accessing by Web Browsers

### Steps:

- 1. Open the web browser.
- 2. In the browser address bar, input the IP address of the network camera, and press the **Enter** key to enter the login interface.
- 3. Activate the network camera for the first time using, refer to the Section 2.1.2 for details.

Note:

- The default IP address is 192.168.1.64.
- If the camera is not activated, please activate the camera first according to Chapter 2.1.2.
- 4. Select English as the interface language on the top-right of login interface.
- 5. Input the user name and password and click Login.
  - The admin user should configure the device accounts and user/operator permissions

properly. Delete the unnecessary accounts and user/operator permissions.

### Note:

The IP address gets locked if the admin user performs 7 failed password attempts (5 attempts for the user/operator).

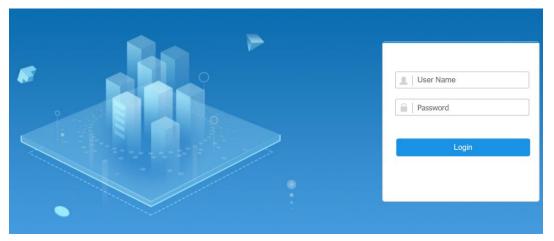

Figure 3-1 Login Interface

6. Install the plug-in before viewing the live video and operating the camera. Please follow the installation prompts to install the plug-in.

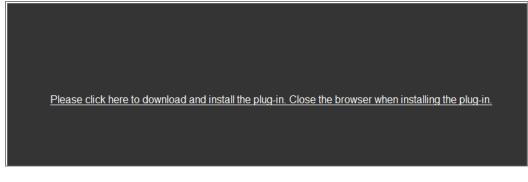

Figure 3-2 Download and Install Plug-in

*Note:* You may have to close the web browser to install the plug-in. Please reopen the web browser and log in again after installing the plug-in.

# 3.2 Accessing by Client Software

The product CD contains the Guarding Vision client software. You can view the live video and manage the camera with the software.

Follow the installation prompts to install the software. The control panel and live view interface of Guarding Vision client software are shown as below.

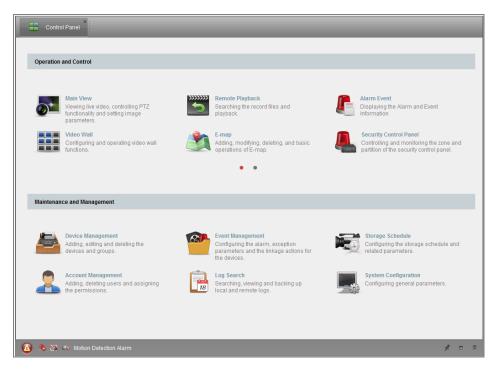

Figure 3-3 Guarding Vision Control Panel

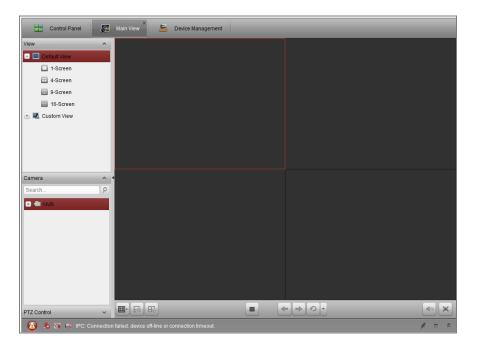

Figure 3-4 Guarding Vision Main View

# **Chapter 4Wi-Fi Settings**

### Purpose:

By connecting to the wireless network, you don't need to use cable of any kind for network connection, which is very convenient for the actual surveillance application. *Note:* This chapter is only applicable for the cameras with the built-in Wi-Fi module.

# 4.1 Configuring Wi-Fi Connection in Manage and Adhoc Modes

### Purpose:

Two connection modes are supported. Choose a mode as desired and perform the steps to configure the Wi-Fi.

### Wireless Connection in Manage Mode

### Steps:

1. Enter the Wi-Fi configuration interface.

### Configuration > Network > Advanced Settings > Wi-Fi

2. Click Search to search the online wireless connections.

| FTP En | nail Platform Access                    | HTTPS QoS    | Wi-Fi         |         |                 |             |                  |    |
|--------|-----------------------------------------|--------------|---------------|---------|-----------------|-------------|------------------|----|
| 🖌 Enab | le                                      |              |               |         |                 |             |                  |    |
| Wirele | ess List                                |              |               |         |                 |             | Search           |    |
| No.    | SSID                                    | Working Mode | Security Mode | Channel | Signal Strength | Speed(Mbps) | Connection Statu | s  |
| 1      | *****                                   | Manage       | WPA2-personal | 1       | 92              | 150         | Disconnected     | ~  |
| 2      | SSID                                    | Manage       | WPA2-personal | 9       | 88              | 150         | Disconnected     |    |
| 3      | *****                                   | Manage       | WPA2-personal | 6       | 88              | 150         | Disconnected     |    |
| 4      | TP-LINK_cdtest                          | Manage       | WPA2-personal | 1       | 79              | 150         | Disconnected     |    |
| 5      | ****                                    | Manage       | WPA2-personal | 1       | 75              | 150         | Disconnected     |    |
| 6      | @PHICOMM_90                             | Manage       | WPA2-personal | 1       | 72              | 150         | Disconnected     |    |
| 7      | ****                                    | Manage       | WPA2-personal | 1       | 70              | 150         | Disconnected     |    |
| 8      | TP-LINK_57CC                            | Manage       | WPA2-personal | 1       | 67              | 150         | Disconnected     |    |
| 9      | doyouloveme                             | Manage       | WPA2-personal | 1       | 64              | 150         | Disconnected     |    |
| 10     | ****                                    | Manage       | WPA2-personal | 1       | 64              | 150         | Disconnected     |    |
| 11     | TP-LINK_7DB0XMJ                         | Manage       | WPA2-personal | 11      | 62              | 150         | Disconnected     |    |
| 12     | ACS_WIFI_TEST                           | Manage       | WPA2-personal | 6       | 62              | 150         | Disconnected     | Ϊ. |
| 13     | XXXXXXXXXXXXXXXXXXXXXXXXXXXXXXXXXXXXXXX | Manage       | WPA2-personal | 6       | 62              | 150         | Disconnected     | `  |

Figure 4-1 Wi-Fi List

3. Click to choose a wireless connection on the list.

| Wi-Fi           |                   |
|-----------------|-------------------|
| SSID            | C-WPA2-Personal   |
| Network Mode    | 💿 Manage 💿 Ad-Hoc |
| Security Mode   | WPA2-personal     |
| Encryption Type | TKIP              |
| Key 1 💿         |                   |

Figure 4-2 Wi-Fi Setting- Manage Mode

 Check the radio button to select the *Network mode* as *Manage*, and the *Security mode* of the network is automatically shown when you select the wireless network, please don't change it manually.

*Note:* These parameters are exactly identical with those of the router.

5. Enter the key to connect the wireless network. The key should be that of the wireless network connection you set on the router.

### Wireless Connection in Ad-hoc Mode

If you choose the Ad-hoc mode, you don't need to connect the wireless camera via a router. The scenario is the same as you connect the camera and the PC directly with a network cable.

### Steps:

1. Choose Ad-hoc mode.

| Wi-Fi           |                   |
|-----------------|-------------------|
| SSID            | C-WPA2-Personal   |
| Network Mode    | 💿 Manage 💿 Ad-Hoc |
| Security Mode   | WPA2-personal     |
| Encryption Type | TKIP              |
| Key 1 💿         |                   |

Figure 4-3 Wi-Fi Setting- Ad-hoc

- 2. Customize a SSID for the camera.
- 3. Choose the Security Mode of the wireless connection.
- 4. Enable the wireless connection function for your PC.
- On the PC side, search the network and you can see the SSID of the camera listed.

| camera6467wifi              | <u>وم</u> |
|-----------------------------|-----------|
| belkin54g                   | 31        |
| Tenda_0A0698                |           |
| yourPC                      |           |
| HenryHu                     |           |
| APPLE                       | all       |
| Peter_Ma                    | all       |
| Open Network and Sharing Ce | nter      |

Figure 4-4 Ad-hoc Connection Point

6. Choose the SSID and connect.

### **Security Mode Description:**

| WPA2-personal   |
|-----------------|
| not-encrypted   |
| WEP             |
| WPA-personal    |
| WPA-enterprise  |
| WPA2-personal   |
| WPA2-enterprise |

Figure 4-5 Security Mode

You can choose the Security Mode as not-encrypted, WEP, WPA-personal, WPA-

enterprise, WPA2-personal, and WPA2-enterprise.

WEP mode:

| Security Mode  | WEP             |
|----------------|-----------------|
| Authentication | 💿 Open 💿 Shared |
| Key Length     |                 |
| Кеу Туре       | HEX ASCII       |
| Key 1 💿        |                 |
| Key 2 🔘        |                 |
| Кеу 3 🔘        |                 |
| Key 4 🔘        |                 |

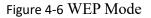

- Authentication Select Open or Shared Key System Authentication, depending on the method used by your access point. Not all access points have this option, in which case they probably use Open System, which is sometimes known as SSID Authentication.
- Key length This sets the length of the key used for the wireless encryption, 64 or 128 bit. The encryption key length can sometimes be shown as 40/64 and 104/128.
- Key type The key types available depend on the access point being used. The following options are available:

HEX - Allows you to manually enter the hex key.

ASCII - In this method the string must be exactly 5 characters for 64-bit WEP and

13 characters for 128-bit WEP.

WPA-personal and WPA2-personal Mode:

Enter the required Pre-shared Key for the access point, which can be a hexadecimal number or a passphrase.

| Security Mode   | WPA-personal | • |
|-----------------|--------------|---|
| Encryption Type | TKIP         | • |
| Key 1 💿         |              |   |

Figure 4-7 Security Mode- WPA-personal

WPA- enterprise and WPA2-enterprise Mode:

Choose the type of client/server authentication being used by the access point; EAP-

- TLS or EAP-PEAP.
  - EAP-TLS

| Security Mode        | WPA-enterprise | •             |
|----------------------|----------------|---------------|
| Authentication       | EAP-TTLS       | •             |
| User Name            |                |               |
| Password             | •••••          |               |
| Inner authentication | PAP            | •             |
| Anonymous identity   |                |               |
| EAPOL version        | 1              |               |
| CA certificate       |                | Browse Upload |

Figure 4-8 EAP-TLS

- Identity Enter the user ID to present to the network.
- Private key password Enter the password for your user ID.
- EAPOL version Select the version used (1 or 2) in your access point.
- CA Certificates Upload a CA certificate to present to the access point for authentication.

EAP-PEAP:

- User Name Enter the user name to present to the network
- Password Enter the password of the network
- PEAP Version Select the PEAP version used at the access point.
- Label Select the label used by the access point.
- EAPOL version Select version (1 or 2) depending on the version used at the access point
- CA Certificates Upload a CA certificate to present to the access point for authentication

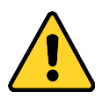

- For your privacy and to better protect your system against security risks, we strongly recommend the use of strong passwords for all functions and network devices. The password should be something of your own choosing (using a minimum of 8 characters, including at least three of the following categories: upper case letters, lower case letters, numbers and special characters) in order to increase the security of your product.
- Proper configuration of all passwords and other security settings is the responsibility of the installer and/or end-user.

# 4.2 Easy Wi-Fi Connection with WPS function

### **Purpose:**

The setting of the wireless network connection is never easy. To avoid the complex setting of the wireless connection you can enable the WPS function.

WPS (Wi-Fi Protected Setup) refers to the easy configuration of the encrypted connection between the device and the wireless router. The WPS makes it easy to add new devices to an existing network without entering long passphrases. There are two modes of the WPS connection, the PBC mode and the PIN mode.

*Note:* If you enable the WPS function, you do not need to configure the parameters such as the encryption type and you don't need to know the key of the wireless connection.

| Steps: |
|--------|
|--------|

| WPS                   |                 |          |
|-----------------------|-----------------|----------|
| Enable WPS            |                 |          |
| PIN Code              | 12345678        | Generate |
| PBC connection        | Connect         |          |
| O Use router PIN code | Connect         |          |
| SSID                  | E3suite_V5.5.60 |          |
| Router PIN code       |                 |          |
|                       |                 |          |
| 🖹 Save                |                 |          |

Figure 4-9 Wi-Fi Settings - WPS

### **PBC** Mode:

PBC refers to the Push-Button-Configuration, in which the user simply has to push a button, either an actual or virtual one (as the **Connect** button on the configuration interface of the IE browser), on both the Access Point (and a registrar of the network) and the new wireless client device.

- 1. Check the checkbox of <sup>I</sup> Enable WPS</sup> to enable WPS.
- 2. Choose the connection mode as PBC.

| PBC connection Conne |
|----------------------|
|                      |

*Note:* Support of this mode is mandatory for both the Access Points and the connecting devices.

3. Check on the Wi-Fi router to see if there is a WPS button. If yes push the button and you can see the indicator near the button start flashing, which means the WPS function of the router is enabled. For detailed operation, please see the user guide of the router.

4. Push the WPS button to enable the function on the camera.

If there is not a WPS button on the camera, you can also click the virtual button to enable the PBC function on the web interface.

5. Click Connect button.

When the PBC mode is both enabled in the router and the camera, the camera and the

wireless network is connected automatically.

### **PIN Mode:**

The PIN mode requires a Personal Identification Number (PIN) to be read from either a sticker or the display on the new wireless device. This PIN must then be entered to connect the network, usually the Access Point of the network.

### Steps:

- 1. Choose a wireless connection on the list and the SSID is loaded automatically.
- 2. Choose Use route PIN code.

| WPS                 |                 |          |
|---------------------|-----------------|----------|
| Enable WPS          |                 |          |
| PIN Code            | 12345678        | Generate |
| PBC connection      | Connect         |          |
| Ose router PIN code | Connect         |          |
| SSID                | C-WPA2-Personal |          |
| Router PIN code     |                 |          |

Figure 4-10 Use PIN Code

If the PIN code is generated from the router side, you should enter the PIN code you get from the router side in the **Router PIN code** field.

3. Click Connect.

Or

You can generate the PIN code on the camera side. And the expired time for the PIN code is 120 seconds.

1. Click Generate.

| PIN Code | 12345678 | Generate |
|----------|----------|----------|

2. Enter the code to the router, in the example, enter 48167581 to the router.

# 4.3 IP Property Settings for Wireless Network Connection

The default IP address of wireless network interface controller is 192.168.1.64. When you connect the wireless network you can change the default IP.

Steps:

1. Enter the TCP/IP configuration interface.

Configuration> Network> Basic Settings > TCP/IP

2. Select the Wlan tab.

| TCP/IP DDNS Port     | NAT                        |
|----------------------|----------------------------|
| Lan Wlan             |                            |
|                      |                            |
| IPv4 Address         | 192.168.1.22 Test          |
| IPv4 Subnet Mask     | 255.255.255.0              |
| IPv4 Default Gateway |                            |
| Mac Address          | 10-a4-be-56-77-b6          |
| Multicast Address    |                            |
|                      | Enable Multicast Discovery |
| DNS Server           |                            |
| Preferred DNS Server | 8.8.8.8                    |
| Alternate DNS Server |                            |
|                      |                            |
| 🖹 Save               |                            |

Figure 4-11 Setting WLAN Parameters

 Customize the IPv4 address, the IPv4 Subnet Mask and the Default Gateway. The setting procedure is the same with that of LAN.

If you want to be assigned the IP address you can check the checkbox to enable the DHCP.

# **Chapter 5Live View**

# 5.1 Live View Page

### Purpose:

The live view page allows you to view the real-time video, capture images, realize

PTZ control, set/call presets and configure video parameters.

Log in the network camera to enter the live view page, or you can click **Live View** on the menu bar of the main page to enter the live view page.

### **Descriptions of the live view page:**

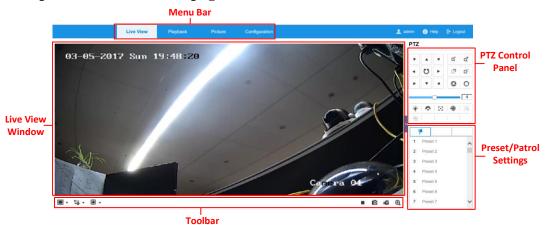

Figure 1-1 Live View Page

### Menu Bar:

Click each tab to enter Live View, Playback, Picture, and Configuration page respectively.

### Live View Window:

Display the live video.

### **Toolbar:**

Toolbar allows you to adjust the live view window size, the stream type, and the plugins. It also allows you to process the operations on the live view page, e.g., start/stop live view, capture, record, audio on/off, two-way audio, start/stop digital zoom, etc. For IE (Internet Explorer) users, plug-ins as webcomponents and quick time are selectable. And for Non-IE users, webcomponents, quick time, VLC or MJPEG is selectable if they are supported by the web browser.

### **PTZ Control:**

Perform panning, tilting and zooming actions of the camera. Control the light and the

wiper. (Only available for cameras supporting PTZ function)

### **Preset/Patrol Settings:**

Set/call/delete the presets or patrols for PTZ cameras.

# 5.2 Starting Live View

In the live view window as shown in Figure 4-2, click  $\blacktriangleright$  on the toolbar to start the live view of the camera.

| <b>■</b> - <b>1</b> <sup>0</sup> - <b>0</b> - |  |  | Ð, |
|-----------------------------------------------|--|--|----|
|-----------------------------------------------|--|--|----|

Figure 1-2 Live View Toolbar

| Icon                     | Description                              |
|--------------------------|------------------------------------------|
| ▶/ ■                     | Start/Stop live view.                    |
| 49                       | The window size is 4:3.                  |
| 16:9                     | The window size is 16:9.                 |
| X                        | The original widow size.                 |
|                          | Self-adaptive window size.               |
| t-o                      | Live view with the main stream.          |
| t-ô                      | Live view with the sub stream.           |
| t-o                      | Live view with the third stream.         |
| 0                        | Click to select the third-party plug-in. |
| D                        | Manually capture the picture.            |
| <b>بھ</b> / <b>بھ</b>    | Manually start/stop recording.           |
| <b>♥) ▼</b> / <b>♥</b> ₀ | Audio on and adjust volume /Mute.        |
| \$6 / \$ <u>6</u>        | Turn on/off microphone.                  |
| <b>Q</b> ∕ <b>Q</b>      | Start/stop digital zoom function.        |

Descriptions of the Toolbar

*Note:* The icons vary according to the different camera models.

# **5.3 Recording and Capturing Pictures Manually**

In the live view interface, click on the toolbar to capture the live pictures or click

to record the live view. The saving paths of the captured pictures and clips can be set on the **Configuration > Local** page. To configure remote scheduled recording, please refer to *Section 11.1*.

*Note*: The captured image will be saved as JPEG file or BMP file in your computer.

# **5.4 Operating PTZ Control**

#### Purpose:

In the live view interface, you can use the PTZ control buttons to realize pan/tilt/zoom control of the camera.

*Note:* To realize PTZ control, the camera connected to the network must support the PTZ function or have a pan/tilt unit installed to the camera.

### 5.4.1 PTZ Control Panel

On the live view page, click next to the right side of the live view window to show

the PTZ control panel and click to hide it.

Click the direction buttons to control the pan/tilt movements.

| PTZ |   |     |   |                |
|-----|---|-----|---|----------------|
| •   |   | •   | a | Q <sup>‡</sup> |
| •   | Ü | ►   |   | ō              |
| •   | • | 4   | 6 | 0              |
| _   |   | 0   |   | 4              |
| ·@: | Ŷ | 243 | ۲ | $\equiv$       |
| [9] | B |     |   |                |

Figure 1-3 PTZ Control Panel

Click the zoom/focus/iris buttons to realize lens control.

### Notes:

- There are eight direction arrows (△, ♡, ⊲, ▷, ♡, ♡, √, △, △) in the control panel. Click the arrows to realize adjustment in the relative positions.
- For the cameras which support lens movements only, the direction buttons are invalid.

| Icon             | Description           |
|------------------|-----------------------|
| a a              | Zoom in/out           |
| -<br>C           | Focus near/far        |
| 0                | Iris +/-              |
| 4                | PTZ speed adjustment  |
|                  | Light on/off          |
| Ŷ                | Wiper on/off          |
| $\mathbb{R}^{2}$ | Auxiliary focus       |
|                  | Initialize lens       |
| G                | Start Manual Tracking |
|                  | Start 3D Zoom         |

Descriptions of PTZ Control Panel

### 5.4.2 Setting/Calling a Preset

### • Setting a Preset:

1. In the PTZ control panel, select a preset number from the preset list.

|   | ۴        | ø    |     |  |  |
|---|----------|------|-----|--|--|
| 1 | Pres     | et 1 | ° ^ |  |  |
| 2 | Pres     | et 2 |     |  |  |
| 3 | Pres     | et 3 |     |  |  |
| 4 | Pres     | et 4 |     |  |  |
| 5 | Preset 5 |      |     |  |  |
| 6 | Pres     | et 6 |     |  |  |
| 7 | Pres     | et 7 | ~   |  |  |

Figure 1-4 Setting a Preset

- 2. Use the PTZ control buttons to move the lens to the desired position.
  - Pan the camera to the right or left.
  - Tilt the camera up or down.
  - Zoom in or out.
  - Refocus the lens.
- 3. Click 🗳 to finish the setting of the current preset.
- 4. You can click  $\times$  to delete the preset.

### • Calling a Preset:

This feature enables the camera to point to a specified preset scene manually or when an event takes place.

For the defined preset, you can call it at any time to the desired preset scene.

In the PTZ control panel, select a defined preset from the list and click is to call the preset.

Or you can place the mouse on the presets interface, and call the preset by typing the preset No. to call the corresponding presets.

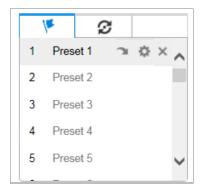

Figure 1-5 Calling a Preset

### 5.4.3 Setting/Calling a Patrol

*Note:* No less than 2 presets have to be configured before you set a patrol.

### Steps:

- 1. Click  $\boldsymbol{\varnothing}$  to enter the patrol configuration interface.
- 2. Select a path No., and click  $\pm$  to add the configured presets.

- 3. Select the preset, and input the patrol duration and patrol speed.
- 4. Click OK to save the first preset.
- 5. Follow the steps above to add the other presets.

| 1×       | ୍     |         |   |
|----------|-------|---------|---|
| Preset   | h2    | × + + , |   |
|          |       |         |   |
| Preset   | Speed | +       | l |
| Time (s) |       |         |   |
| 1 🗸      | 30    | 10      |   |
|          |       |         |   |
|          |       |         |   |
| ОК       |       | Cancel  |   |

Figure 5-1 Add Patrol Path

- 6. Click **OK** to save a patrol.
- 7. Click  $\triangleright$  to start the patrol, and click  $\blacksquare$  to stop it.
- 8. (Optional) Click  $\times$  to delete a patrol.

# Chapter 6 Network Camera Configuration

# **6.1 Configuring Local Parameters**

# Purpose:

The local configuration refers to the parameters of the live view, record files and captured pictures. The record files and captured pictures are the ones you record and capture using the web browser and thus the saving paths of them are on the PC running the browser.

## Steps:

1. Enter the Local Configuration interface: **Configuration** > **Local**.

| Live View Parameters      |                     |                             |         |        |        |
|---------------------------|---------------------|-----------------------------|---------|--------|--------|
| Protocol                  | • TCP               |                             |         | TICAST | ⊖ HTTP |
| Play Performance          | ⊖ Shortest Delay    | Balanced                    | ○ Fluen | t      |        |
| Rules                     | ○ Enable            | <ul> <li>Disable</li> </ul> |         |        |        |
| Display POS Information   | ○ Enable            | <ul> <li>Disable</li> </ul> |         |        |        |
| Image Format              | JPEG                |                             |         |        |        |
| Record File Settings      |                     |                             |         |        |        |
| Record File Size          | ○ 256M              | ● 512M                      | 🔾 1G    |        |        |
| Save record files to      | C:\Users\zhubingqin | g\Web\Recor Br              | owse    | Open   |        |
| Save downloaded files to  | C:\Users\zhubingqin | g\Web\Down Br               | owse    | Open   |        |
| Picture and Clip Settings |                     |                             |         |        |        |
| Save snapshots in live vi | C:\Users\zhubingqin | g\Web\Captu Br              | owse    | Open   |        |
| Save snapshots when pla.  | C:\Users\zhubingqin | g\Web\Playb Br              | owse    | Open   |        |
| Save clips to             | C:\Users\zhubingqin | g\Web\Playb Br              | owse    | Open   |        |
|                           |                     |                             |         |        |        |
|                           |                     |                             |         |        |        |

Figure 6-1 Local Configuration Interface

- 2. Configure the following settings:
- Live View Parameters: Set the protocol type and live view performance.
  - **Protocol Type:** TCP, UDP, MULTICAST and HTTP are selectable.

**TCP:** Ensures complete delivery of streaming data and better video quality, yet the real-time transmission will be affected.

UDP: Provides real-time audio and video streams.

**HTTP:** Allows the same quality as of TCP without setting specific ports for streaming under some network environments.

**MULTICAST:** It's recommended to select MCAST type when using the Multicast function. For detailed information about Multicast, refer to *Section* 

7.1.1 Configuring TCP/IP Settings.

- **Play Performance:** Set the play performance to Shortest Delay or Auto.
- Rules: It refers to the rules on your local browser, select enable or disable to display or not display the colored marks when the motion detection, face detection, or intrusion detection is triggered. E.g., enabled as the rules are, and the face detection is enabled as well, when a face is detected, it will be marked with a green rectangle on the live view.
- Display POS Information: Enable the function, feature information of the detected target is dynamically displayed near the target in the live image.
   The feature information of different functions is different. For example, ID and waiting time for Queue Management, height for People Counting, etc.

Note:

Display POS Information is only available for certain camera models.

- **Image Format:** Choose the image format for picture capture.
- **Record File Settings:** Set the saving path of the recorded video files. Valid for the record files you recorded with the web browser.
  - Record File Size: Select the packed size of the manually recorded and downloaded video files to 256M, 512M or 1G. After the selection, the maximum record file size is the value you selected.
  - Save record files to: Set the saving path for the manually recorded video files.
  - Save downloaded files to: Set the saving path for the downloaded video files in playback mode.
- **Picture and Clip Settings:** Set the saving paths of the captured pictures and clipped video files. Valid for the pictures you capture with the web browser.
  - Save snapshots in live view to: Set the saving path of the manually captured

pictures in live view mode.

- Save snapshots when playback to: Set the saving path of the captured pictures in playback mode.
- Save clips to: Set the saving path of the clipped video files in playback mode.
   *Note*: You can click Browse to change the directory for saving the clips and pictures, and click Open to open the set folder of clips and picture saving.
- 3. Click **Save** to save the settings.

# 6.2 Configure System Settings

# Purpose:

Follow the instructions below to configure the system settings, include System Settings, Maintenance, Security, and User Management, etc.

# 6.2.1 Configuring Basic Information

Enter the Device Information interface: **Configuration** > **System** > **System** Settings > **Basic Information**.

In the **Basic Information** interface, you can edit the Device Name and Device No. Other information of the network camera, such as Model, Serial No., Firmware Version, Encoding Version, Number of Channels, Number of HDDs, Number of Alarm Input, Number of Alarm Output and Firmware Version Property are displayed. The information cannot be changed in this menu. It is the reference for maintenance or modification in future.

| Basic Information Time    | e Settings DST RS-232 About            |
|---------------------------|----------------------------------------|
| Device Name               | IP CAMERA                              |
| Device No.                | 88                                     |
| Model                     | XX-XXXXXXXXX                           |
| Serial No.                | XX-XXXXXXXXXXXXXXXXXXXXXXXXXXXXXXXXXXX |
| Firmware Version          | Vx.x.xbuild xxxxxx                     |
| Encoding Version          | Vx.xbuild xxxxxx                       |
| Web Version               | Vx.x.xbuild xxxxxx                     |
| Plugin Version            | Vx.x.x.x                               |
| Number of Channels        | 1                                      |
| Number of HDDs            | 0                                      |
| Number of Alarm Input     | 0                                      |
| Number of Alarm Output    | 0                                      |
| Firmware Version Property | x XX-XX                                |

불 Save

Figure 1-6 Basic Information

# 6.2.2 Configuring Time Settings

# Purpose:

You can follow the instructions in this section to configure the time synchronization and DST settings.

# Steps:

 Enter the Time Settings interface, Configuration > System> System Settings > Time Settings.

| Basic Information Time | Settings DST    | RS-232         | About               |            |
|------------------------|-----------------|----------------|---------------------|------------|
| Time Zone              | (GMT+08:00) B   | eijing, Urumqi | , Singapore         | ~          |
| NTP                    |                 |                |                     |            |
|                        |                 |                |                     |            |
| Server Address         | time.windows.co | om             |                     |            |
| NTP Port               | 123             |                |                     |            |
| Interval               | 1440            |                | minute(s)           |            |
|                        | Test            |                |                     |            |
| Manual Time Sync.      |                 |                |                     |            |
| Manual Time Sync.      |                 |                |                     |            |
| Device Time            | 1970-01-07T06:  | 41:17          |                     |            |
| Set Time               | 1970-01-07T06:  | 40:31          | 🚺 🗌 Sync. with comp | outer time |
|                        |                 |                |                     |            |
| 💾 Save                 |                 |                |                     |            |

Figure 6-2 Time Settings

- 2. Select the Time Zone of your location from the drop-down menu.
- 3. Configure the NTP settings.
  - (1) Click to enable the **NTP** function.
  - (2) Configure the following settings:

Server Address: IP address of NTP server.

**NTP Port:** Port of NTP server.

**Interval:** The time interval between the two synchronizing actions with NTP server.

(3) (Optional) You can click the **Test** button to test the time synchronization function via NTP server.

| NTP            |                  |
|----------------|------------------|
| NTP            |                  |
| Server Address | time.windows.com |
| NTP Port       | 123              |
| Interval       | 1440 minute(s)   |
|                | Test             |

Figure 6-3 Time Sync by NTP Server

Note: If the camera is connected to a public network, you should use a NTP server that

has a time synchronization function, such as the server at the National Time Center (IP Address: 210.72.145.44). If the camera is set in a customized network, NTP software can be used to establish a NTP server for time synchronization.

- Configure the manual time synchronization.
  - Check the Manual Time Sync. item to enable the manual time synchronization function.
  - (2) Click the icon  $\square$  to select the date, time from the pop-up calendar.
  - (3) (Optional) You can check Sync. with computer time item to synchronize the time of the device with that of the local PC.

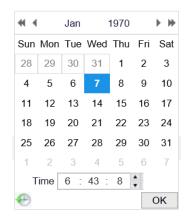

Figure 6-4 Time Sync Manually

• Click **Save** to save the settings.

# 6.2.3 Configuring DST Settings

## Purpose:

Daylight Saving Time (DST) is a way of making better use of the natural daylight by setting your clock forward one hour during the summer months, and back again in the fall.

Configure the DST according to your actual demand.

Steps:

1. Enter the DST configuration interface.

**Configuration** > **System** > **System** Settings > **DST** 

| Basic Information | Time Settings | DST R   | S-232 Abo | out  |              |  |
|-------------------|---------------|---------|-----------|------|--------------|--|
| Enable DST        |               |         |           |      |              |  |
| Start Time        | Apr           | ✓ First | ✓ Sun     | ✔ 02 | $\checkmark$ |  |
| End Time          | Oct           | ✓ Last  | ✓ Sun     | ✔ 02 | $\checkmark$ |  |
| DST Bias          | 30min         | ute(s)  |           |      | $\checkmark$ |  |
|                   |               |         |           |      |              |  |
| 💾 Sa              | ve            |         |           |      |              |  |

### Figure 1-7 DST Settings

- 2. Select the start time and the end time.
- 3. Select the DST Bias.
- 4. Click **Save** to activate the settings.

# 6.2.4 Configuring RS232 Settings

The RS232 port can be used in two ways:

- Parameters Configuration: Connect a computer to the camera through the serial port. Device parameters can be configured by using software such as HyperTerminal. The serial port parameters must be the same as the serial port parameters of the camera.
- Transparent Channel: Connect a serial device directly to the camera. The serial device will be controlled remotely by the computer through the network.

### Steps:

- Enter RS232 Port Setting interface: Configuration> System > System Settings > RS232.
- 2. Configure the Baud Rate, Data Bit, Stop Bit, Parity, Flow Control, and Usage.

| Basic Information | Time Settings | DST | RS-232 | About        |
|-------------------|---------------|-----|--------|--------------|
| Baud Rate         | 11520         | 0   |        | $\checkmark$ |
| Data Bit          | 8             |     |        | $\checkmark$ |
| Stop Bit          | 1             |     |        | $\checkmark$ |
| Parity            | None          |     |        | $\checkmark$ |
| Flow Ctrl         | None          |     |        | $\checkmark$ |
| Usage             | Conso         | le  |        | $\checkmark$ |
|                   |               |     |        |              |
| 💾 Sa              | ave           |     |        |              |

Figure 1-8 RS232 Settings

*Note:* If you want to connect the camera by the RS232 port, the parameters of the RS232 should be exactly the same with the parameters you configured here.

3. Click **Save** to save the settings.

# 6.2.5 Viewing License

## **Purpose:**

You can view the open source software licenses that are applied to the IP camera.

Steps:

- 1. Enter about device interface: Configuration > System > System Settings > About.
- 2. Click View Licenses.

| Basic Information | Time Settings    | DST | RS-232 | About |
|-------------------|------------------|-----|--------|-------|
| Open Source       | Software License | S   |        |       |
|                   |                  |     |        |       |
| View Lice         | nses             |     |        |       |

Figure 6-5 About Interface

# 6.3 Maintenance

# 6.3.6 Upgrade & Maintenance

### Purpose:

The upgrade & maintenance interface allows you to process the operations, including reboot, partly restore, restore to default, export/import the configuration files, and upgrade the device.

Enter the Maintenance interface:

### **Configuration > System > Maintenance > Upgrade & Maintenance**

- **Reboot**: Restart the device.
- **Restore:** Reset all the parameters, except the IP parameters and user information, to the default settings.
- **Default**: Restore all the parameters to the factory default.

*Note:* After restoring the default settings, the IP address is also restored to the default IP address, please be careful for this action.

• Export/Import Config. File: Configuration file is used for the batch configuration of the camera, which can simplify the configuration steps when there are a lot of cameras needing configuring.

## Steps:

- 1. Click **Device Parameters** and **input the encryption password**, export the current configuration file, and save it to certain place.
- Click Browse to select the saved configuration file and then click Import to start importing configuration file.

*Note:* You need to reboot the camera after importing configuration file.

• **Upgrade**: Upgrade the device to a certain version.

## Steps:

1. Select firmware or firmware directory to locate the upgrade file.

Firmware: Locate the exact path of the upgrade file.

Firmware Directory: Only the directory the upgrade file belongs to is required.

2. Click **Browse** to select the local upgrade file and then click **Upgrade** to start remote upgrade.

*Note:* The upgrading process will take 1 to 10 minutes. Please don't disconnect power of the camera during the process, and the camera reboots automatically after upgrade.

# 6.3.7 Log

# Purpose:

The operation, alarm, exception and information of the camera can be stored in log files.

You can also export the log files on your demand.

# Before you start:

Please configure network storage for the camera or insert a SD card in the camera.

Steps:

1. Enter log searching interface: Configuration > System > Maintenance > Log.

| Upgrade & Maintenance | Log System Service  |            |                        |                        |
|-----------------------|---------------------|------------|------------------------|------------------------|
| Major Type            | All Types           | ✓ Minor T  | ype All Types          | ~                      |
| Start Time            | 2018-07-30 00:00:00 | 🔂 End Tin  | 2018-07-30 2           | 3:59:59 🚺 Search       |
| Log List              |                     |            |                        | Export                 |
| No. Time              | Major Type          | Minor Type | Channel No. Local/Remo | te User Remote Host IP |

Figure 1-9 Log Searching Interface

- Set the log search conditions to specify the search, including the Major Type, Minor Type, Start Time and End Time.
- Click Search to search log files. The matched log files will be displayed on the log list interface.

| Log | List                              |            |                         |             |                   | Export         |
|-----|-----------------------------------|------------|-------------------------|-------------|-------------------|----------------|
| No. | Time                              | Major Type | Minor Type              | Channel No. | Local/Remote User | Remote Host IP |
| 1   | 2015-05-25 19:12:3 <mark>4</mark> | Operation  | Remote: Get Working Sta |             | admin             | 10.16.1.107    |
| 2   | 2015-05-25 19:12:12               | Operation  | Remote: Get Working Sta |             | admin             | 10.16.1.107    |
| 3   | 2015-05-25 19:12:12               | Operation  | Remote: Get Working Sta |             | admin             | 10.16.1.107    |
| 4   | 2015-05-25 19:12:12               | Operation  | Remote: Get Working Sta |             | admin             | 10.16.1.107    |
| 5   | 2015-05-25 19:12:11               | Operation  | Remote: Get Working Sta |             | admin             | 10.16.1.107    |
| 6   | 2015-05-25 19:12:11               | Operation  | Remote: Get Working Sta |             | admin             | 10.16.1.107    |
| 7   | 2015-05-25 19:12:11               | Operation  | Remote: Get Working Sta |             | admin             | 10.16.1.107    |
| 8   | 2015-05-25 19:12:10               | Operation  | Remote: Get Working Sta |             | admin             | 10.16.1.107    |
| 9   | 2015-05-25 19:09:28               | Operation  | Remote: Get Parameters  |             | admin             | 10.16.1.107    |
| 10  | 2015-05-25 19:09:25               | Operation  | Remote: Get Parameters  |             | admin             | 10.16.1.107    |
| 11  | 2015-05-25 19:09:25               | Operation  | Remote: Get Parameters  |             | admin             | 10.16.1.107    |
| 12  | 2015-05-25 19:09:24               | Operation  | Remote: Get Parameters  |             | admin             | 10.16.1.107    |

Figure 1-10 Log Searching

4. To export the log files, click **Export** to save the log files.

# 6.3.8 System Service

### **Purpose:**

System service settings refer to the hardware service the camera supports. Supported functions vary according to the different cameras. For the cameras support IR LED, ABF (Auto Back Focus), Auto Defog, or Status LED, you can select to enable or disable the corresponding service according to the actual demands.

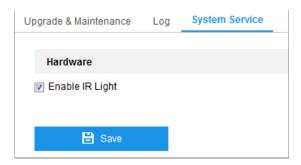

Figure 1-11 System Service

# 6.4 Security Settings

Configure the parameters, including Authentication, IP Address Filter, and Security Service from security interface.

# 6.4.1 Authentication

## Purpose:

You can specifically secure the stream data of live view.

# Steps:

1. Enter the Authentication interface: Configuration > System > Security >

# Authentication.

| Authentication | IP Addre | ess Filter | Security Service |              |
|----------------|----------|------------|------------------|--------------|
| RTSP Authentic | ation    | digest     |                  | ~            |
| WEB Authentica | ation    | digest     |                  | $\checkmark$ |
|                |          |            |                  |              |
|                | Save     |            |                  |              |

Figure 1-12 Authentication

Set up authentication method for RTSP authentication and WEB authentication.
 *Caution:*

Digest is the recommended authentication method for better data security. You must be aware of the risk if you adopt basic as the authentication method.

3. Click **Save** to save the settings.

# 6.4.2 IP Address Filter

## **Purpose:**

This function makes it possible for access control.

## Steps:

 Enter the IP Address Filter interface: Configuration > System > Security > IP Address Filter.

| Authe | ntication | IP Address Filter | Security Service |                   |
|-------|-----------|-------------------|------------------|-------------------|
|       |           | PAddress Filter   | en 💌             |                   |
|       | P Addre   |                   |                  | Add Modify Delete |
|       | No.       | IP                |                  |                   |
|       |           |                   |                  |                   |

Figure 1-13 IP Address Filter Interface

- 2. Check the checkbox of Enable IP Address Filter.
- 3. Select the type of IP Address Filter in the drop-down list, **Forbidden** and **Allowed** are selectable.
- 4. Set the IP Address Filter list.
  - Add an IP Address

## Steps:

- (1) Click the Add to add an IP.
- (2) Input the IP Adreess.

| Add IP Address |             | ×      |
|----------------|-------------|--------|
| IP Address     | 10.16.5.232 |        |
|                | ОК          | Cancel |

Figure 1-14 Add an IP

- (3) Click the **OK** to finish adding.
- Modify an IP Address

# Steps:

- (1) Left-click an IP address from filter list and click Modify.
- (2) Modify the IP address in the text filed.

| Modify IP Address |             | ×      |
|-------------------|-------------|--------|
| IP Address        | 10.16.5.232 |        |
|                   | ОК          | Cancel |

### Figure 1-15 Modify an IP

- (3) Click the **OK** to finish modifying.
- Delete an IP Address or IP Addresses.
  - Select the IP address(es) and click **Delete**.
- 5. Click Save to save the settings.

# 6.4.3 Security Service

To enable the remote login, and improve the data communication security, the camera provides the security service for better user experience.

## Steps:

 Enter the security service configuration interface: Configuration > System > Security > Security Service.

| Authentication | IP Address Filt | er Security Service |
|----------------|-----------------|---------------------|
| 🗑 Enable IIIe  | gal Login Lock  |                     |
|                |                 |                     |
| B              | Save            |                     |

Figure 1-16 Security Service

 Check the checkbox of Enable Illegal Login Lock, and then the IP address will be locked if the admin user performs 7 failed user name/password attempts (5 times for the operator/user).

*Note:* If the IP address is locked, you can try to log in to the device after 30 minutes.

# 6.5 User Management

# 6.5.1 User Management

### Purpose:

The admin user can add, delete or modify user accounts, and grant them different permissions. We highly recommend you manage the user accounts and permissions properly.

# Steps:

 Enter the User Management interface: Configuration >System >User Management.

| Us | er Man | agement       | Online Users |                   |
|----|--------|---------------|--------------|-------------------|
|    | User   | List          |              | Add Modify Delete |
|    | No.    | No. User Name |              | Level             |
|    | 1      |               | admin        | Administrator     |

Figure 1-17 User Management Interface

# • Adding a User

The *admin* user has all permissions by default and can create/modify/delete other accounts.

The *admin* user cannot be deleted and you can only change the *admin* password.

# Steps:

1. Click **Add** to add a user.

2. Input the User Name, select Level, input Admin Password and Password.

# Notes:

- Up to 31 user accounts can be created.
- Users of different levels own different default permissions. Operator and user are selectable.

**STRONG PASSWORD RECOMMENDED**—We highly recommend you create a strong password of your own choosing (using a minimum of 8 characters, including at least three of the following categories: upper case letters, lower case letters, numbers, and special characters) in order to increase the security of your product. And we recommend you reset your password regularly, especially in the high security system, resetting the password monthly or weekly can better protect your product.

3. You can check or uncheck the permissions for the new user.

4. Click **OK** to finish the user addition.

| Add user              |                                                                                                    | ×                           |
|-----------------------|----------------------------------------------------------------------------------------------------|-----------------------------|
| User Name             | Test                                                                                                    | ] 🥥                         |
| Level                 | Operator 🗸                                                                                                    | •                           |
| Admin Password        | •••••                                                                                                    | ]                           |
| Password              | •••••                                                                                                    | ] 🥑                         |
|                       | Valid password range [8-16]. You<br>can use a combination of numbers,<br>lowercase, uppercase and special<br>character for your password with at<br>least two kinds of them contained. | Strong                      |
| Confirm               |                                                                                                    | X The item cannot be empty. |
| Select All            |                                                                                                    |                             |
| Remote: Parameters    | Settings                                                                                                    |                             |
| Remote: Log Search    | / Interrogate Wor                                                                                                    |                             |
| Remote: Upgrade / F   | ormat                                                                                                    |                             |
| Remote: Two-way Au    | dio                                                                                                    |                             |
| Remote: Shutdown /    | Reboot                                                                                                    |                             |
| Remote: Notify Surve  | illance Center /                                                                                                    |                             |
| Remote: Video Output  | It Control                                                                                                    |                             |
| Remote: Serial Port C | Control                                                                                                    |                             |
| Remote: Live View     |                                                                                                    |                             |
| Remote: Manual Rec    | ord                                                                                                    |                             |

Figure 1-18 Add a User

## • Modifying a User

## Steps:

1. Left-click to select the user from the list and click **Modify**.

## 2. Modify the User Name, Level, Admin Password and Password.

**STRONG PASSWORD RECOMMENDED**—We highly recommend you create a strong password of your own choosing (using a minimum of 8 characters, including at least three of the following categories: upper case letters, lower case letters, numbers, and special characters) in order to increase the security of your product. And we recommend you reset your password regularly, especially in the high security system, resetting the password monthly or weekly can better protect your product.

- 4. You can check or uncheck the permissions.
- 5. Click **OK** to finish the user modification.

| Modify user       |                                                                                                    |                                                          | × |
|-------------------|----------------------------------------------------------------------------------------------------|----------------------------------------------------------|---|
| User Name         | 1                                                                                                    |                                                          |   |
| Level             | Operator                                                                                              | $\sim$                                                   |   |
| Admin Password    |                                                                                                    |                                                          |   |
| Password          |                                                                                                    |                                                          |   |
|                   | Valid password ra<br>can use a combin<br>lowercase, upper<br>character for your<br>least two kinds of | ation of numbers,<br>ase and special<br>password with at |   |
| Confirm           | •••••                                                                                                 |                                                          |   |
| Select All        |                                                                                                    |                                                          |   |
| Remote: Paramet   | ers Settings                                                                                          | ~                                                        |   |
| Remote: Log Sear  | rch / Interrogate Wor                                                                                 |                                                          |   |
| Remote: Upgrade   | / Format                                                                                              |                                                          |   |
| Remote: Two-way   | Audio                                                                                                 |                                                          |   |
| Remote: Shutdow   | n / Reboot                                                                                            |                                                          |   |
| Remote: Notify Su | rveillance Center /                                                                                   |                                                          |   |
| Remote: Video Ou  | tput Control                                                                                          |                                                          |   |
| Remote: Serial Po | ort Control                                                                                           |                                                          |   |
| Remote: Live View | v                                                                                                    |                                                          |   |
| Remote: Manual F  | Record                                                                                                |                                                          |   |
| Remote: PTZ Con   | trol                                                                                                  | ~                                                        |   |

Figure 1-19 Modify a User

# • Deleting a User

# Steps:

- 1. Click to select the user you want to delete and click **Delete**.
- 2. Click **OK** on the pop-up dialogue box to confirm the deletion.

# 6.5.2 Online Users

# Purpose:

You can see the current users who are visiting the device through this interface. User information, such as user name, level, IP address, and operation time, is displayed in

# the User List.

# Click **Refresh** to refresh the list.

| User Management Online Users |               |      | _             |            |                     |
|------------------------------|---------------|------|---------------|------------|---------------------|
| Use                          | r List        |      |               |            | Refresh             |
| No.                          | No. User Name |      | Level         | IP Address | User Operation Time |
| 1                            | a             | dmin | Administrator | 10.16.5.16 | 2017-03-18 20:15:40 |

Figure 6-6 View the Online Users

# **Chapter 7** Network Settings

# Purpose:

Follow the instructions in this chapter to configure the basic settings and advanced settings.

# 7.1 Configuring Basic Settings

# Purpose:

You can configure the parameters, including TCP/IP, DDNS, PPPoE, Port, and NAT, etc., by following the instructions in this section.

# 7.1.1 Configuring TCP/IP Settings

# Purpose:

TCP/IP settings must be properly configured before you operate the camera over network. The camera supports both the IPv4 and IPv6. Both versions can be configured simultaneously without conflicting to each other, and at least one IP version should be configured.

# Steps:

Enter TCP/IP Settings interface: Configuration > Network > Basic Settings > TCP/IP

| TCP/IP DDNS PPPo     | E Port NAT                 |    |                          |
|----------------------|----------------------------|----|--------------------------|
| NIC Type             | Auto                       | ~  |                          |
|                      | DHCP                       |    |                          |
| IPv4 Address         | 10.65.96.42                |    | Test                     |
| IPv4 Subnet Mask     | 255.255.255.0              |    |                          |
| IPv4 Default Gateway | 10.65.96.254               |    |                          |
| IPv6 Mode            | Route Advertisement        | ◄[ | View Route Advertisement |
| IPv6 Address         |                            |    |                          |
| IPv6 Subnet Mask     |                            |    |                          |
| IPv6 Default Gateway |                            |    |                          |
| Mac Address          | 94:e1:ac:6b:29:03          |    |                          |
| MTU                  | 1500                       |    |                          |
| Multicast Address    |                            |    |                          |
|                      | Enable Multicast Discovery |    |                          |
| DNS Server           |                            |    |                          |
| Preferred DNS Server | 8.8.8.8                    |    |                          |
| Alternate DNS Server |                            |    |                          |

Figure 1-20 TCP/IP Settings

- Configure the basic network settings, including the NIC Type, IPv4 or IPv6 Address, IPv4 or IPv6 Subnet Mask, IPv4 or IPv6 Default Gateway, MTU settings and Multicast Address.
- 3. (Optional) Check the checkbox of **Enable Multicast Discovery**, and then the online network camera can be automatically detected by client software via private multicast protocol in the LAN.
- 4. Configure the DNS server. Input the preferred DNS server, and alternate DNS server.
- 5. Click **Save** to save the above settings.

### Notes:

- The valid value range of MTU is 1280 to 1500.
- The Multicast sends a stream to the multicast group address and allows multiple

clients to acquire the stream at the same time by requesting a copy from the multicast group address. Before utilizing this function, you have to enable the Multicast function of your router.

• A reboot is required for the settings to take effect.

# 7.1.2 Configuring DDNS Settings

# Purpose:

If your camera is set to use PPPoE as its default network connection, you can use the Dynamic DNS (DDNS) for network access.

# Before you start:

Registration on the DDNS server is required before configuring the DDNS settings of the camera.

# Steps:

- Enter the DDNS Settings interface: Configuration > Network > Basic Settings > DDNS.
- 2. Check the **Enable DDNS** checkbox to enable this feature.
- 3. Select DDNS Type. Two DDNS types are selectable: DynDNS and NO-IP.
  - DynDNS:

Steps:

- (1)Enter Server Address of DynDNS (e.g. members.dyndns.org).
- (2)In the **Domain** text field, enter the domain name obtained from the DynDNS website.
- (3)Enter the User Name and Password registered on the DynDNS website.
- (4)Click Save.

| TCP/IP            | DDNS      | PPPoE | Port     | NAT        |   |          |
|-------------------|-----------|-------|----------|------------|---|----------|
| 🗸 Ena             | able DDNS |       |          |            |   |          |
| DDNS <sup>-</sup> | Туре      | D     | ynDNS    |            | ~ |          |
| Server            | Address   | me    | embers.d | lyndns.org |   |          |
| Domair            | ı         | 12    | 3.dyndns | s.com      |   | 0        |
| User Na           | ame       | tes   | st       |            |   | 0        |
| Port              |           | 0     |          |            |   |          |
| Passwo            | ord       | • •   | •••      |            |   | <b>~</b> |
| Confirm           | ı         | ••    |          |            |   | <b>~</b> |
|                   |           |       |          |            |   |          |
|                   | 📙 Save    | Э     |          |            |   |          |

Figure 7-1 DynDNS Settings

• NO-IP:

# Steps:

(1) Choose the DDNS Type as NO-IP.

| TCP/IP  | DDNS      | PPPoE | Port     | NAT |              |
|---------|-----------|-------|----------|-----|--------------|
| 🗸 Ena   | able DDNS |       |          |     |              |
| DDNS    | Туре      | Ν     | O-IP     |     | $\checkmark$ |
| Server  | Address   | W     | ww.noip. | com |              |
| Domair  | ı         |       |          |     |              |
| User N  | ame       |       |          |     |              |
| Port    |           | 0     |          |     |              |
| Passwo  | ord       |       |          |     |              |
| Confirm | ı         |       |          |     |              |
|         |           |       |          |     |              |
|         | 💾 Sav     | e     |          |     |              |

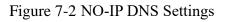

(2)Enter the Server Address as <u>www.noip.com</u>

(3)Enter the Domain name you registered.

(4) Enter the User Name and Password.

(5)Click Save and then you can view the camera with the domain name.

# 7.1.3 Configuring PPPoE Settings

### Steps:

1. Enter the PPPoE Settings interface: Configuration > Network > Basic Settings >

## PPPoE

| TCP/IP  | DDNS           | PPPoE | Port  | NAT |  |  |  |
|---------|----------------|-------|-------|-----|--|--|--|
| 🗹 Ena   | ✓ Enable PPPoE |       |       |     |  |  |  |
| Dynam   | ic IP          | 0.    | 0.0.0 |     |  |  |  |
| User Na | ame            |       |       |     |  |  |  |
| Passwo  | ord            |       |       |     |  |  |  |
| Confirm | ı              |       |       |     |  |  |  |
|         |                |       |       |     |  |  |  |
|         | 💾 Save         | Ð     |       |     |  |  |  |

Figure 7-3 PPPoE Settings

- 2. Check the **Enable PPPoE** checkbox to enable this feature.
- 3. Enter User Name, Password, and Confirm password for PPPoE access.

*Note:* The User Name and Password should be assigned by your ISP.

- For your privacy and to better protect your system against security risks, we strongly recommend the use of strong passwords for all functions and network devices. The password should be something of your own choosing (using a minimum of 8 characters, including at least three of the following categories: upper case letters, lower case letters, numbers and special characters) in order to increase the security of your product.
- Proper configuration of all passwords and other security settings is the responsibility of the installer and/or end-user.

4. Click **Save** to save and exit the interface.

*Note*: A reboot is required for the settings to take effect.

# 7.1.4 Configuring Port Settings

### Purpose:

You can set the port No. of the camera, e.g., HTTP port, RTSP port and HTTPS port.

Steps:

1. Enter the Port Settings interface, Configuration > Network > Basic Settings >

### Port

| TCP/IP | DDNS        | PPPoE | Port | NAT |  |
|--------|-------------|-------|------|-----|--|
| HTTP F | Port        | 80    | )    |     |  |
| RTSP F | Port        | 55    | 54   |     |  |
| HTTPS  | HTTPS Port  |       | 3    |     |  |
| Server | Server Port |       | 000  |     |  |
|        |             |       |      |     |  |
|        | 💾 Sav       | /e    |      |     |  |

Figure 7-4 Port Settings

2. Set the HTTP port, RTSP port, HTTPS port and server port of the camera.

**HTTP Port**: The default port number is 80, and it can be changed to any port No. which is not occupied.

**RTSP Port:** The default port number is 554 and it can be changed to any port No. ranges from 1 to 65535.

**HTTPS Port:** The default port number is 443, and it can be changed to any port No. which is not occupied.

**Server Port:** The default server port number is 8000, and it can be changed to any port No. ranges from 2000 to 65535.

3. Click **Save** to save the settings.

*Note*: A reboot is required for the settings to take effect.

# 7.1.5 Configure NAT (Network Address Translation) Settings

### Purpose:

NAT interface allows you to configure the UPnP<sup>™</sup> parameters.

Universal Plug and Play (UPnP<sup>TM</sup>) is a networking architecture that provides compatibility among networking equipment, software and other hardware devices. The UPnP protocol allows devices to connect seamlessly and to simplify the implementation of networks in the home and corporate environments.

With the function enabled, you don't need to configure the port mapping for each port, and the camera is connected to the Wide Area Network via the router.

### Steps:

- Enter the NAT settings interface. Configuration > Network > Basic Settings > NAT.
- 2. Check the checkbox to enable the UPnP<sup>TM</sup> function.
- 3. Choose a nickname for the camera, or you can use the default name.
- 4. Select the port mapping mode. Manual and Auto are selectable. And for manual port mapping, you can customize the value of the external port.
- 5. Click **Save** to save the settings.

| TCP/IP   | DDNS                                       | PPPoE | Port       | NAT |                    |               |           |  |
|----------|--------------------------------------------|-------|------------|-----|--------------------|---------------|-----------|--|
| Enat     | □ Enable UPnP™                             |       |            |     |                    |               |           |  |
| Friendly | Friendly Name HIKVISION IPC-T651H-Z - C159 |       |            |     |                    |               |           |  |
| Port     | Port Mapping Mode Auto                     |       |            |     |                    |               |           |  |
| Por      | t Type                                     | Exte  | ernal Port | E   | xternal IP Address | Internal Port | Status    |  |
| Н        | ттр                                        |       | 80         |     | 0.0.0.0            | 80            | Not Valid |  |
| R        | TSP                                        |       | 554        |     | 0.0.0.0            | 554           | Not Valid |  |
| Serv     | er Port                                    |       | 8000       |     | 0.0.0.0            | 8000          | Not Valid |  |
|          |                                            |       |            |     |                    |               |           |  |

Figure 7-5 UPnP Settings

# 7.2 Configure Advanced Settings

### Purpose:

You can configure the parameters, including SNMP, FTP, Email, HTTPS, QoS, 802.1x,

etc., by following the instructions in this section.

# 7.2.1 Configuring SNMP Settings

## Purpose:

You can set the SNMP function to get camera status, parameters and alarm related information, and manage the camera remotely when it is connected to the network.

# Before you start:

Before setting the SNMP, please download the SNMP software and manage to receive the camera information via SNMP port. By setting the Trap Address, the camera can send the alarm event and exception messages to the surveillance center.

*Note:* The SNMP version you select should be the same as that of the SNMP software. And you also need to use the different version according to the security level you required. SNMP v1 provides no security and SNMP v2 requires password for access. And SNMP v3 provides encryption and if you use the third version, HTTPS protocol must be enabled.

- For your privacy and to better protect your system against security risks, we strongly recommend the use of strong passwords for all functions and network devices. The password should be something of your own choosing (using a minimum of 8 characters, including at least three of the following categories: upper case letters, lower case letters, numbers and special characters) in order to increase the security of your product.
- Proper configuration of all passwords and other security settings is the responsibility of the installer and/or end-user.

# Steps:

 Enter the SNMP Settings interface: Configuration > Network > Advanced Settings > SNMP.

| SNMP  | FTP          | Email       | Platform Access  | HTTPS | QoS    | 802.1x | Integration Protocol |
|-------|--------------|-------------|------------------|-------|--------|--------|----------------------|
|       |              |             |                  |       |        |        |                      |
|       | IMP v1/v2    | <b>D</b> .4 |                  |       |        |        |                      |
|       | nable SNM    |             |                  |       |        |        |                      |
|       | nable SNM    |             |                  |       | _      |        |                      |
|       | SNMP Co      |             | public           |       |        |        |                      |
|       | SNMP Co      | mmunity     | private          |       |        |        |                      |
| -     | Address      |             |                  |       |        |        |                      |
| Trap  |              |             | 162              |       |        |        |                      |
| Trap  | Community    | /           | public           |       |        |        |                      |
| SM    | IMP v3       |             |                  |       |        |        |                      |
| 🗆 E   | nable SNM    | IPv3        |                  |       |        |        |                      |
| Read  | UserName     | •           |                  |       |        |        |                      |
| Secu  | rity Level   |             | no auth, no priv |       | $\sim$ |        |                      |
| Authe | entication A | lgorithm    | MD5 SHA          |       |        |        |                      |
| Authe | entication P | assword     | *****            |       |        |        |                      |
| Priva | te-key Algo  | rithm       | DES AES          |       |        |        |                      |
| Priva | te-key pass  | sword       | •••••            |       |        |        |                      |
| Write | UserName     | ;           |                  |       |        |        |                      |
| Secu  | rity Level   |             | no auth, no priv |       | $\sim$ |        |                      |
| Authe | entication A | lgorithm    | MD5 SHA          |       |        |        |                      |
| Authe | entication P | assword     | •••••            |       |        |        |                      |
| Priva | te-key Algo  | rithm       | DES AES          |       |        |        |                      |
| Priva | te-key pass  | sword       | •••••            |       |        |        |                      |
| SM    | MP Other     | Settings    |                  |       |        |        |                      |
|       | P Port       | -           | 161              |       |        |        |                      |
|       |              |             |                  |       |        |        |                      |
|       | 🖹 s          | ave         |                  |       |        |        |                      |

# SNMP Settings

2. Check the checkbox of Enable SNMPv1, Enable SNMP v2c, Enable SNMPv3 to enable the feature correspondingly.

3. Configure the SNMP settings.

*Note:* The settings of the SNMP software should be the same as the settings you configure here.

4. Click **Save** to save and finish the settings.

## Notes:

- A reboot is required for the settings to take effect.
- To lower the risk of information leakage, you are suggested to enable SNMP v3 instead of SNMP v1 or v2.

# 7.2.2 Configuring FTP Settings

## Purpose:

You can configure the FTP server related information to enable the uploading of the captured pictures to the FTP server. The captured pictures can be triggered by events or a timing snapshot task.

# Steps:

Enter the FTP Settings interface: Configuration > Network > Advanced Settings > FTP.

| SNMP           | FTP          | Email | Platform Access  | HTTPS     | QoS          | 802.1x   | Integration Protocol |
|----------------|--------------|-------|------------------|-----------|--------------|----------|----------------------|
| Server Address |              |       | 0.0.0.0          |           |              |          |                      |
| Port           |              |       | 21               |           |              |          |                      |
| User Name      |              |       |                  |           |              | Anonymou | S                    |
| Password       |              |       |                  |           |              |          |                      |
| Confin         | m            |       |                  |           |              |          |                      |
| Direct         | ory Struct   | ure   | Save in the root | directory | $\checkmark$ |          |                      |
| Picture        | e Filing Inf | erval | 7                |           | ✔ Da         | ay(s)    |                      |
| Picture        | e Name       |       | Default          |           | $\checkmark$ |          |                      |
|                |              |       | Upload Picture   |           |              |          |                      |
|                |              |       | Test             |           |              |          |                      |
|                |              |       |                  |           |              |          |                      |
|                | 8            | Save  |                  |           |              |          |                      |

Figure 7-6 FTP Settings

- 2. Input the FTP address and port.
- 3. Configure the FTP settings; and the user name and password are required for the

FTP server login.

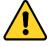

- For your privacy and to better protect your system against security risks, we strongly recommend the use of strong passwords for all functions and network devices. The password should be something of your own choosing (using a minimum of 8 characters, including at least three of the following categories: upper case letters, lower case letters, numbers and special characters) in order to increase the security of your product.
- Proper configuration of all passwords and other security settings is the responsibility of the installer and/or end-user.
- 4. Set the directory structure and picture filing interval.

**Directory**: In the **Directory Structure** field, you can select the root directory, parent directory and child directory. When the parent directory is selected, you have the option to use the Device Name, Device Number or Device IP for the name of the directory; and when the Child Directory is selected, you can use the Camera Name or Camera No. as the name of the directory.

**Picture Filing Interval:** For better picture management, you can set the picture filing interval from 1 day to 30 days. Pictures captured in the same time interval will be saved in one folder named after the beginning date and ending date of the time interval.

**Picture Name:** Set the naming rule for captured picture files. You can choose **Default** in the drop-down list to use the default rule, that is,

IP address\_channel number\_capture time\_event type.jpg (e.g., 10.11.37.189 01 20150917094425492 FACE DETECTION.jpg).

Or you can customize it by adding a Custom Prefix to the default naming rule.

5. Check the Upload Picture checkbox to enable the function.

**Upload Picture:** To enable uploading the captured picture to the FTP server. **Anonymous Access to the FTP Server (in which case the user name and password won't be required.):** Check the **Anonymous** checkbox to enable the anonymous access to the FTP server.

*Note:* The anonymous access function must be supported by the FTP server.

6. Click **Save** to save the settings.

# 7.2.3 Configuring Email Settings

# Purpose:

The system can be configured to send an Email notification to all designated receivers if an alarm event is detected, e.g., motion detection event, video loss, video tampering, etc.

# Before you start:

Please configure the DNS Server settings under Configuration > Network > Basic

**Settings > TCP/IP** before using the Email function.

Steps:

 Enter the TCP/IP Settings (Configuration > Network > Basic Settings > TCP/IP) to set the IPv4 Address, IPv4 Subnet Mask, IPv4 Default Gateway and the Preferred DNS Server.

*Note:* Please refer to *Section 7.1.1 Configuring TCP/IP Settings* for detailed information.

- Enter the Email Settings interface: Configuration > Network >Advanced Settings > Email.
- 3. Configure the following settings:

Sender: The name of the email sender.

Sender's Address: The email address of the sender.

**SMTP Server:** IP address or host name (e.g., smtp.263xmail.com) of the SMTP Server.

**SMTP Port:** The SMTP port. The default TCP/IP port for SMTP is 25 (not secured). And the SSL SMTP port is 465.

**Email Encryption:** None, SSL, and TLS are selectable. When you select SSL or TLS and disable STARTTLS, e-mails will be sent after encrypted by SSL or TLS.

The SMTP port should be set as 465 for this encryption method. When you select SSL or TLS and enable STARTTLS, emails will be sent after encrypted by STARTTLS, and the SMTP port should be set as 25.

*Note:* If you want to use STARTTLS, make sure that the protocol is supported by your e-mail server. If you check the Enable STARTTLS checkbox when the protocol is not supported by your e-mail sever, your e-mail will not be encrypted. **Attached Image:** Check the checkbox of Attached Image if you want to send emails with attached alarm images.

**Interval:** The interval refers to the time between two actions of sending attached pictures.

Authentication (optional): If your email server requires authentication, check this checkbox to use authentication to log in to this server and input the login user name and password.

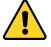

- For your privacy and to better protect your system against security risks, we strongly recommend the use of strong passwords for all functions and network devices. The password should be something of your own choosing (using a minimum of 8 characters, including at least three of the following categories: upper case letters, lower case letters, numbers and special characters) in order to increase the security of your product.
- Proper configuration of all passwords and other security settings is the responsibility of the installer and/or end-user.

The **Receiver** table: Select the receiver to which the email is sent. Up to 3 receivers can be configured.

**Receiver:** The name of the user to be notified.

Receiver's Address: The email address of user to be notified.

| SNMP             | FTP        | Email | Platform Access | HTTPS | QoS    | 802.1x | Integration Protocol |      |
|------------------|------------|-------|-----------------|-------|--------|--------|----------------------|------|
| Sende            | r          |       | test            |       |        |        |                      |      |
| Sender's Address |            |       | test@gmail.com  |       |        |        |                      |      |
| SMTP             | Server     |       |                 |       |        |        |                      |      |
| SMTP             | Port       |       | 25              |       |        |        |                      |      |
| E-mail           | Encryptic  | on    | None            |       | $\sim$ |        |                      |      |
| 🗌 Att            | ached Im   | age   |                 |       |        |        |                      |      |
| Interva          | ıl         |       | 2               |       | ∨ s    |        |                      |      |
| 🗌 Au             | thenticati | on    |                 |       |        |        |                      |      |
| User N           | lame       |       |                 |       |        |        |                      |      |
| Passw            | ord        |       |                 |       |        |        |                      |      |
| Confirm          |            |       |                 |       |        |        |                      |      |
| Rec              | eiver      |       |                 |       |        |        |                      |      |
| No.              |            |       | Receiver        |       |        |        | Receiver's Address   | Test |
| 1                | 1          |       |                 |       |        |        |                      | Test |

Figure 7-7 Email Settings

4. Click **Save** to save the settings.

# 7.2.4 Platform Access

## **Purpose:**

Platform access provides you an option to manage the devices via platform.

# Steps:

- 1. Enter the Platform Access settings interface: Configuration > Network > Advanced Settings > Platform Access
- 2. Check the checkbox of Enable to enable the platform access function of the device.
- 3. Select the Platform Access Mode.

Note: Guarding Vision is an application for mobile devices. With the App, you can

view live image of the camera, receive alarm notification and so on.

If you select Platform Access Mode as Guarding Vision,

- 1) Click and read "Terms of Service" and "Privacy Policy" in pop-up window.
- 2) Create a verification code or change the verification code for the camera.

### Note:

- The verification code is required when you add the camera to Guarding Vision app.
- For more information about the Guarding Vision app, refer to Guarding Vision Mobile Client User Manual.
- 4. You can use the default server address. Or you can check the Custom checkbox on the right and input a desired server address.
- 5. Click Save to save the settings.

# 7.2.5 HTTPS Settings

### Purpose:

HTTPS provides authentication of the web site and its associated web server, which protects against Man-in-the-middle attacks. Perform the following steps to set the port number of https.

E.g., If you set the port number as 443 and the IP address is 192.168.1.64, you may access the device by inputting https://192.168.1.64:443 via the web browser.

### Steps:

- Enter the HTTPS settings interface. Configuration > Network > Advanced Settings > HTTPS.
- 2. Check the checkbox of Enable to enable the function.

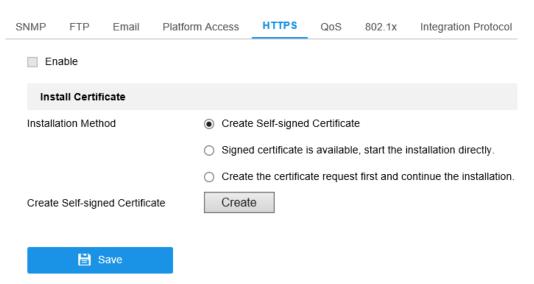

Figure 1-21 HTTPS Configuration Interface

- 3. Create the self-signed certificate or authorized certificate.
  - Create the self-signed certificate
  - (1) Select Create Self-signed Certificate as the Installation Method.
  - (2) Click **Create** button to enter the creation interface.

| Create              |        | ×       |
|---------------------|--------|---------|
| Public Key Length   | 1024 🗸 | ]       |
| Country             |        | *       |
| Hostname/IP         |        | *       |
| Validity            |        | Day(s)* |
| Password            |        |         |
| State or province   |        |         |
| Locality            |        |         |
| Organization        |        |         |
| Organizational Unit |        |         |
| Email               |        | ]       |
|                     | ОК     | Cancel  |

Figure 7-8 Create Self-signed Certificate

- (3) Enter the country, host name/IP, validity and other information.
- (4) Click **OK** to save the settings.

*Note:* If you already had a certificate installed, the Create Self-signed Certificate is grayed out.

- Create the authorized certificate
- Select Create the certificate request first and continue the installation as the Installation Method.
- (2) Click **Create** button to create the certificate request. Fill in the required information in the popup window.

- (3) Download the certificate request and submit it to the trusted certificate authority for signature.
- (4) After receiving the signed valid certificate, import the certificate to the device.
- 4. There will be the certificate information after your successfully creating and installing the certificate.

| Installed Certificate | C=CN, ST=ZJ, L=HZ, OU=embeddedsofteware, H/IP=10.                                                                                                    |   |  |  |  |  |
|-----------------------|----------------------------------------------------------------------------------------------------|---|--|--|--|--|
| Property              | Subject: C=CN, ST=ZJ, L=HZ,<br>OU=embeddedsofteware,<br>H/IP=10.13.33.209, EM=com.cn<br>Issuer: C=CN, ST=ZJ, L=HZ,<br>OU=embeddedsofteware,<br>H/IP=10.13.33.209, EM=com.cn<br>Validity: 2015-04-29 14:25:24<br>~ 2018-04-28 14:25:24 | * |  |  |  |  |

# Figure 7-9 Installed Certificate

5. Click the **Save** button to save the settings.

# 7.2.6 Configuring QoS Settings

## **Purpose:**

QoS (Quality of Service) can help solve the network delay and network congestion by configuring the priority of data sending.

# Steps:

1. Enter the QoS Settings interface: Configuration > Network > Advanced Settings >

# QoS

| SNMP            | FTP      | Email | Platform Access | HTTPS | QoS | 802.1x | Integration Protocol |
|-----------------|----------|-------|-----------------|-------|-----|--------|----------------------|
| Video/          | Audio DS | СР    | 0               |       |     |        |                      |
| Event/          | Alarm DS | СР    | 0               |       |     |        |                      |
| Management DSCP |          |       | 0               |       |     |        |                      |
|                 |          |       |                 |       |     |        |                      |
|                 | 🗄 S      | Save  |                 |       |     |        |                      |

Figure 7-10 QoS Settings

 Configure the QoS settings, including Video/Audio DSCP, Event/Alarm DSCP and Management DSCP.

The valid value range of the DSCP is 0 to 63. The bigger the DSCP value is, the higher the priority is.

*Note:* DSCP refers to the Differentiated Service Code Point; and the DSCP value is used in the IP header to indicate the priority of the data.

3. Click **Save** to save the settings.

*Note*: A reboot is required for the settings to take effect.

### 7.2.7 Configuring 802.1X Settings

#### Purpose:

The IEEE 802.1X standard is supported by the network cameras, and when the feature is enabled, the camera data is secured and user authentication is needed when connecting the camera to the network protected by the IEEE 802.1X.

#### Before you start:

The authentication server must be configured. Please apply and register a user name and password for 802.1X in the server.

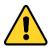

- For your privacy and to better protect your system against security risks, we strongly recommend the use of strong passwords for all functions and network devices. The password should be something of your own choosing (using a minimum of 8 characters, including at least three of the following categories: upper case letters, lower case letters, numbers and special characters) in order to increase the security of your product.
- Proper configuration of all passwords and other security settings is the responsibility of the installer and/or end-user.

#### Steps:

 Enter the 802.1X Settings interface, Configuration > Network > Advanced Settings > 802.1X

| SNMP   | FTP       | Email    | Platform Access | HTTPS | QoS          | 802.1x | Integration Protocol |
|--------|-----------|----------|-----------------|-------|--------------|--------|----------------------|
| 🗹 Er   | nable IEE | E 802.1X |                 |       |              |        |                      |
| Protoc | ol        |          | EAP-MD5         |       | $\checkmark$ |        |                      |
| EAPO   | L version |          | 1               |       | $\checkmark$ |        |                      |
| User N | lame      |          |                 |       |              |        |                      |
| Passw  | ord       |          |                 |       |              |        |                      |
| Confin | m         |          |                 |       |              |        |                      |
|        |           |          |                 |       |              |        |                      |
|        | 8         | Save     |                 |       |              |        |                      |

Figure 7-11 802.1X Settings

- 2. Check the Enable IEEE 802.1X checkbox to enable the feature.
- Configure the 802.1X settings, including Protocol, EAPOL version, User Name, Password and Confirm.

*Note:* The EAPOL version must be identical with that of the router or the switch.

- 4. Enter the user name and password to access the server.
- 5. Click **Save** to finish the settings.

*Note*: A reboot is required for the settings to take effect.

### 7.2.8 Integration Protocol

#### Purpose:

If you need to access to the device through ONVIF protocol, you can configure ONVIF user in this interface. Refer to ONVIF standard for detailed configuration rules.

- 1. Check the Enable ONVIF checkbox to enable the function.
- 2. Add ONVIF users. Up to 32 users are allowed.

Set the user name and password, and confirm the password. You can set the user as media user, operator, and administrator.

*Note:* ONVIF user account is different from the camera user account. You have set ONVIF user account independently.

3. Save the settings.

*Note:* User settings of ONVIF are cleared when you restore the camera.

# **Chapter 8Video/Audio Settings**

#### Purpose:

Follow the instructions below to configure the video setting, audio settings, ROI, and Display info. on Stream.

# 8.1 Configuring Video Settings

#### Steps:

1. Enter the Video Settings interface, Configuration > Video/Audio > Video

| Video ROI        |                     |                       |
|------------------|---------------------|-----------------------|
| Stream Type      | Main Stream(Normal) | $\checkmark$          |
| Video Type       | Video Stream        | $\checkmark$          |
| Resolution       | 2560*1920           | ~                     |
| Bitrate Type     | Variable            | ~                     |
| Video Quality    | Medium              | ~                     |
| Frame Rate       | 12.5                | ✓ fps                 |
| Max. Bitrate     | 5530                | Kbps                  |
| Video Encoding   | H.264               | $\checkmark$          |
| H.264+           | OFF                 | $\checkmark$          |
| Profile          | Main Profile        | $\checkmark$          |
| I Frame Interval | 50                  |                       |
| Smoothing        | 0                   | 50 [ Clear<->Smooth ] |
|                  |                     |                       |
| 🖹 Save           |                     |                       |

Figure 8-1 Video Settings

 Select the Stream Type of the camera to main stream (normal), sub-stream or third stream.

*Note:* The main stream is usually for recording and live view with good bandwidth, and the sub-stream can be used for live view when the bandwidth is limited.

3. You can customize the following parameters for the selected stream type.

#### Video Type:

Select the stream type to video stream, or video & audio composite stream. The audio signal will be recorded only when the **Video Type** is **Video & Audio**.

#### **Resolution:**

Select the resolution of the video output.

#### **Bitrate Type:**

Select the bitrate type to constant or variable.

#### Video Quality:

When bitrate type is selected as Variable, 6 levels of video quality are selectable.

#### Frame Rate:

Set the frame rate. The frame rate is to describe the frequency at which the video stream is updated and it is measured by frames per second (fps). A higher frame rate is advantageous when there is movement in the video stream, as it maintains image quality throughout.

#### Max. Bitrate:

Set the max. bitrate from 32 to 16384 Kbps. The higher value corresponds to the higher video quality, but the better bandwidth is required.

*Note:* The maximum limit of the max. bitrate value varies according to different camera platforms. For certain cameras, the maximum limit is 8192 Kbps or 12288 Kbps.

#### **Video Encoding:**

The camera supports multiple video encodings types, such as H.264, H.265, MJPEG, and MPEG4. Supported encoding type for different stream types may differ. H.265 is a new encoding technology. Compared with H.264, it reduces the transmission bitrate under the same resolution, frame rate and image quality.

*Note:* Selectable video encoding types may vary according to different camera modes.

#### H.264+ and H.265+:

• **H.264+:** If you set the main stream as the stream type, and H.264 as the video encoding, you can see H.264+ available. H.264+ is an improved compression

coding technology based on H.264. By enabling H.264+, users can estimate the HDD consumption by its maximum average bitrate. Compared to H.264, H.264+ reduces storage by up to 50% with the same maximum bitrate in most scenes.

H.265+: If you set the main stream as the stream type, and H.265 as the video encoding, you can see H.265+ available. H.265+ is an improved compression coding technology based on H.265. By enabling H.265+, users can estimate the HDD consumption by its maximum average bitrate. Compared to H.265, H.265+ reduces storage by up to 50% with the same maximum bitrate in most scenes.

You need to reboot the camera if you want to turn on or turn off the H.264+/H.265+. If you switch from H.264+ to H.265+ directly, and vice versa, a reboot is not required by the system.

#### Notes:

- Upgrade your video player to the latest version if live view or playback does not work properly due to compatibility.
- With H.264+/H.265+ enabled, the parameters such as profile, I frame interval, video quality, and SVC are greyed out.
- With H.264+/H.265+ enabled, some functions are not supported. For those functions, corresponding interfaces will be hidden.
- H.264+/H.265+ can spontaneously adjust the bitrate distribution according the requirements of the actual scene in order to realize the set maximum average bitrate in the long term. The camera needs at least 24 hours to adapt to a fixed monitoring scene.

#### • Max. Average Bitrate:

When you set a maximum bitrate, its corresponding recommended maximum average bitrate will be shown in the Max. Average Bitrate box. You can also set the maximum average bitrate manually from 32 Kbps to the value of the set maximum bitrate.

#### • Profile:

When you select H.264 or H.265 as video encoding, you can set the profile. Selectable profiles vary according to camera models.

#### • I Frame Interval:

Set I Frame Interval from 1 to 400.

• SVC:

Scalable Video Coding is an extension of the H.264/AVC and H.265 standard. Select OFF/ON to disable/enable the SVC function. Select Auto and the device will automatically extract frames from the original video when the network bandwidth is insufficient.

#### **Smoothing:**

It refers to the smoothness of the stream. The higher value of the smoothing is, the better fluency of the stream will be, though, the video quality may not be so satisfactory. The lower value of the smoothing is, the higher quality of the stream will be, though it may appear not fluent.

4. Click **Save** to save the settings.

#### Note:

The video parameters vary according to different camera models. Refer to the actual display page for camera functions.

# 8.2 Configuring Audio Settings

#### Steps:

1. Enter the Audio Settings interface: Configuration > Video/Audio > Audio.

| Video          | Audio       | ROI         | Display Info. on Stream |            |
|----------------|-------------|-------------|-------------------------|------------|
| Audio<br>Audio | Encoding    |             | G.711ulaw               | ~          |
|                | Volume      |             |                         | <b>5</b> 0 |
| Enviro         | onmental No | oise Filter | OFF                     | ~          |
|                | 🗎 Sa        | ave         |                         |            |

Figure 8-2 Audio Settings

2. Configure the following settings.

*Note:* Audio settings vary according to different camera models.

**Audio Encoding:** G.722.1, G.711 ulaw, G.711alaw, G.726, MP2L2 and PCM are selectable. For MP2L2, the Sampling Rate and Audio Stream Bitrate are configurable. For PCM, the Sampling Rate can be set.

**Audio Input:** MicIn and LineIn are selectable for the connected microphone and pickup respectively.

Input Volume: 0-100 adjustable.

**Environmental Noise Filter**: Set it as OFF or ON. When the function is enabled, the noise in the environment can be filtered to some extent.

3. Click **Save** to save the settings.

# 8.3 Configuring ROI Encoding

#### Purpose:

ROI (Region of Interest) encoding helps to discriminate the ROI and background information in video compression, which means, the technology assigns more encoding resource to the region of interest, thus to increase the quality of the ROI whereas the background information is less focused.

*Note:* ROI function varies according to different camera models.

| Video     | ROI   |                     |   |
|-----------|-------|---------------------|---|
|           |       |                     |   |
| Draw Are  | Clear |                     |   |
| Stream    | Туре  |                     |   |
| Stream Ty | pe    | Main Stream(Normal) |   |
| Fixed R   | egion |                     |   |
| 🔽 Enable  |       |                     |   |
| Region No | )     | 1                   |   |
| ROI Level |       | 3                   | • |
| Region Na | me    |                     |   |

Figure 8-3 Region of Interest Settings

#### Steps:

- 1. Enter the ROI settings interface: **Configuration > Video/Audio > ROI**.
- 2. Select the Stream Type for ROI encoding.
- 3. Check the checkbox of **Enable** under Fixed Region item.
- 4. Set Fixed Region for ROI.
  - (1) Select the Region No. from the drop-down list.
  - (2) Check the **Enable** checkbox to enable ROI function for the chosen region.
  - (3) Click Drawing. Click and drag the mouse on the view screen to draw a red

rectangle as the ROI region. You can click **Clear** to cancel former drawing. Click **Stop Drawing** when you finish.

- (4) Select the ROI level.
- (5) Enter a region name for the chosen region.
- (6) Click Save the save the settings of ROI settings for chosen fixed region.
- (7) Repeat steps (1) to (6) to setup other fixed regions.

# 8.4 Display Info. on Stream

Check the checkbox of **Enable Dual-VCA**, and the information of the objects (e.g. human, vehicle, etc.) will be marked in the video stream. Then, you can set rules on the connected rear-end device to detect the events including line crossing, intrusion, etc.

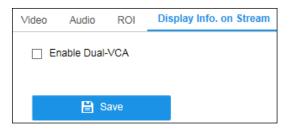

Figure 8-4 Display Info. on Stream

# **Chapter 9 Image Settings**

#### Purpose:

Follow the instructions in this chapter to configure the image parameters, including display settings, OSD settings, privacy mask, and picture overlay.

# 9.1 Configuring Display Settings

#### Purpose:

Configure the image adjustment, exposure settings, day/night switch, backlight settings, white balance, image enhancement, video adjustment, and other parameters in display settings.

*Note:* Only certain camera models support this function. The display parameters vary according to the different camera models. Please refer to the actual interface for details.

# 9.1.1 Day/Night Auto-Switch

#### Steps:

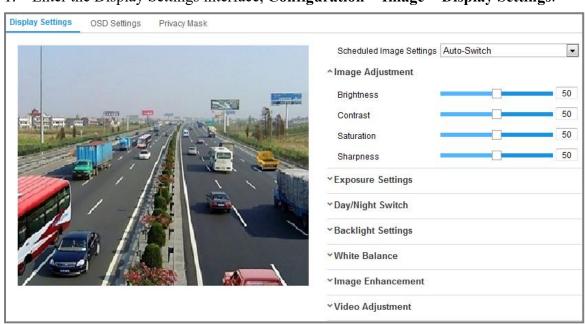

1. Enter the Display Settings interface, **Configuration > Image > Display Settings**.

Figure 9-1 Display Settings of Day/Night Auto-Switch

2. Select the Mounting Scenario for the camera. Normal and Road are selectable for

the mounting scenario. Each mounting scenario has a set of image parameters. Choose a suitable scenario may help adjust image more conveniently.

3. Set the image parameters of the camera.

*Note:* In order to guarantee the image quality in different illumination, it provides two sets of parameters for users to configure.

#### • Image Adjustment

Brightness describes bright of the image, which ranges from 1 to 100.

Contrast describes the contrast of the image, which ranges from 1 to 100.

**Saturation** describes the colorfulness of the image color, which ranges from 1 to 100.

Sharpness describes the edge contrast of the image, which ranges from 1 to 100.

• Exposure Settings

If the camera is equipped with the fixed lens, only **Manual** is selectable, and the iris mode is not configurable.

If Auto is selected, you can set the auto iris level from 0 to 100.

The **Exposure Time** refers to the electronic shutter time, which ranges from 1 to 1/100,000s. Adjust it according to the actual luminance condition.

**Gain** of image can also be manually configured from 0 to 100. The bigger the value is, the brighter would the image be, and the noise would also be amplified to a larger extent.

| *Exposure Settings |        |   |
|--------------------|--------|---|
| Iris Mode          | Manual | - |
| Exposure Time      | 1/25   | • |

Figure 9-2 Exposure Settings

#### • Day/Night Switch

Select the Day/Night Switch mode according to different surveillance demand.

Day, Night, Auto, Scheduled-Switch, and Triggered by alarm input are selectable for day/night switch.

| Day/Night Switch       |      |   |
|------------------------|------|---|
| Day/Night Switch       | Auto | • |
| Sensitivity            | 4    | • |
| Filtering Time         |      | 5 |
| Smart Supplement Light | OFF  | • |

Figure 9-3 Day/Night Switch

Day: the camera stays at day mode.

Night: the camera stays at night mode.

**Auto:** the camera switches between the day mode and the night mode according to the illumination automatically. The sensitivity ranges from 0 to 7, the higher the value is, the easier the mode switches. The filtering time refers to the interval time between the day/night switch. You can set it from 5s to 120s.

**Scheduled-Switch:** Set the start time and the end time to define the duration for day/night mode.

**Triggered by alarm input:** The switch is triggered by alarm input. You can set the triggered mode to day or night.

**Triggered by Video:** The camera switches between the day mode and the night mode by analyzing the image performance.

**Smart Supplement Light:** Set the supplement light as ON, and Auto and Manual are selectable for light mode.

Select Auto, and the supplement light changes according to the actual luminance. E.g., if the current scene is bright enough, then the supplement light adjusts itself to lower power; and if the scene is not bright enough, the light adjusts itself to higher power.

Select Manual, and you can adjust the supplement by adjusting the distance. E.g., if the object is near the camera, the device adjusts the supplement light to lower power, and the light is in higher power if the object is far away.

#### Backlight Settings

BLC Area: If you focus on an object against strong backlight, the object will be

too dark to be seen clearly. BLC compensates light to the object in the front to make it clear. OFF, Up, Down, Left, Right, Center, Auto, and Custom are selectable.

*Note:* If BLC mode is set as Custom, you can draw a red rectangle on the live view image as the BLC area.

**WDR**: Wide Dynamic Range can be used when there is a high contrast of the bright area and the dark area of the scene.

**HLC:** High Light Compression function can be used when there are strong lights in the scene affecting the image quality.

#### • White Balance

White balance is the white rendition function of the camera used to adjust the color temperature according to the environment.

| AWB1              | - |
|-------------------|---|
| AWB1              |   |
| Locked WB         |   |
| Incandescent Lamp |   |
| Warm Light Lamp   |   |
| Natural Light     |   |
| Fluorescent Lamp  |   |

Figure 9-4 White Balance

#### • Image Enhancement

**Digital Noise Reduction**: DNR reduces the noise in the video stream. OFF, Normal and Expert are selectable. Set the DNR level from 0 to 100 in Normal Mode. Set the DNR level from both space DNR level [0-100] and time DNR level [0-100] in Expert Mode.

**Defog Mode**: You can enable the defog function when the environment is foggy and the image is misty. It enhances the subtle details so that the image appears clearer.

**EIS (Electrical Image Stabilizer)**: EIS reduces the effects of vibration in a video. **Grey Scale**: You can choose the range of the grey scale as [0-255] or [16-235].

• Video Adjustment

Mirror: It mirrors the image so you can see it inversed. Left/Right, Up/Down,

Center, and OFF are selectable.

**Rotate**: To make a complete use of the 16:9 aspect ratio, you can enable the rotate function when you use the camera in a narrow view scene.

When installing, turn the camera to the 90 degrees or rotate the 3-axis lens to 90 degrees, and set the rotate mode as on, you will get a normal view of the scene with 9:16 aspect ratio to ignore the needless information such as the wall, and get more meaningful information of the scene.

Scene Mode: Choose the scene as indoor or outdoor according to the real environment.

**Video Standard**: 50 Hz and 60 Hz are selectable. Choose according to the different video standards; normally 50 Hz for PAL standard and 60 Hz for NTSC standard.

**Capture Mode**: It's the selectable video input mode to meet the different demands of field of view and resolution.

**Lens Distortion Correction**: For cameras equipped with motor-driven lens, image may appear distorted to some extent. Turn on this function to correct the distortion.

• Others

Some camera models support CVBS, SDI, or HDMI output. Set the local output ON or OFF according to the actual device.

#### 9.1.2 Day/Night Scheduled-Switch

Day/Night scheduled-switch configuration interface enables you to set the camera parameters for day and night separately, guaranteeing the image quality in different illumination.

| Display a | Settings | OSD Settings | Privacy Mask |
|-----------|----------|--------------|--------------|
|-----------|----------|--------------|--------------|

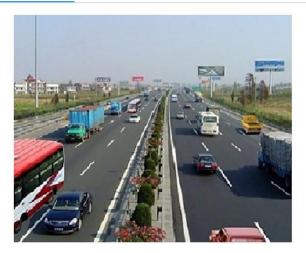

| Scheduled Image Settings | Scheduled-Switch | ~ |  |
|--------------------------|------------------|---|--|
| Start Time               | 06:00:00         | 1 |  |
| End Time                 | 18:00:00         |   |  |
| Common Day Night         | t j              |   |  |
| Exposure Settings        |                  |   |  |
|                          |                  |   |  |
| ~Day/Night Switch        |                  |   |  |

Figure 9-5 Day/Night Scheduled-Switch Configuration Interface

#### Steps:

1. Click the calendar icon to select the start time and the end time of the switch.

#### Notes:

- The start time and end time refer to the valid time for day mode.
- The time period can start and end on two days in a row. For example, if you set start time as 10:00 and end time as 1:00, the day mode will be activated at 10 o'clock in the morning and stopped at 1 o'clock early in the next morning.
- 2. Click Common tab to configure the common parameters applicable to the day mode and night mode.

*Note:* For the detailed information of each parameter, please refer to 9.1.1 *Section Day/Night Auto-Switch.* 

- 3. Click Day tab to configure the parameters applicable for day mode.
- 4. Click Night tab to configure the parameters applicable for night mode.

*Note:* The settings saved automatically if any parameter is changed.

# 9.2 Configuring OSD Settings

#### Purpose:

You can customize the camera name, time/date format, display mode, and OSD size displayed on the live view.

| Display Settings 05 | SD Settings Privacy Mask         |                                                                                                    |                                    |  |
|---------------------|----------------------------------|----------------------------------------------------------------------------------------------------|------------------------------------|--|
| 11-16 2015 Mor      | nday 16:03:01                    | <ul> <li>Display Name</li> <li>Display Date</li> <li>Display Week</li> <li>Camera Name</li> <li>Time Format</li> <li>Date Format</li> </ul> | Camera 01<br>24-hour<br>MM-DD-YYYY |  |
| Item?               |                                  | Text OverLay                                                                                                    |                                    |  |
| Item                |                                  | 1                                                                                                    |                                    |  |
|                     |                                  | 2                                                                                                    |                                    |  |
| - List              |                                  | 3                                                                                                    |                                    |  |
|                     | Comere DI                        | <b>4</b>                                                                                                    |                                    |  |
| Display Mode        | Not transparent & Not flashing 💌 |                                                                                                    |                                    |  |
| OSD Size            | Auto                             |                                                                                                    |                                    |  |
| Font Color          | Black&White Self-adaptive        |                                                                                                    |                                    |  |
| Alignment           | Custom                           |                                                                                                    |                                    |  |

Figure 9-6 OSD Settings

#### Steps:

- 1. Enter the OSD Settings interface: Configuration > Image > OSD Settings.
- Check the corresponding checkbox to select the display of camera name, date or week if required.
- 3. Edit the camera name in the text field of Camera Name.
- 4. Select from the drop-down list to set the time format and date format.
- 5. Configure the text overlay settings.
  - (1) Check the checkbox in front of the textbox to enable the on-screen display.
  - (2) Input the characters in the textbox.

*Note:* Up to 8 text overlays are configurable.

- 6. Select from the drop-down list to set the display mode, OSD size and font color.
- 7. Adjust the position and alignment of text frames.

Align left, align right and custom are selectable. If you select custom, you can use the mouse to click and drag text frames in the live view window to adjust their positions.

*Note:* The alignment adjustment is only applicable to Text Overlay items.

8. Click Save to save the settings.

# 9.3 Configuring Privacy Mask

#### Purpose:

Privacy mask enables you to cover certain areas on the live video to prevent certain spots in the surveillance area from being live viewed and recorded.

#### Steps:

- Enter the Privacy Mask Settings interface: Configuration > Image > Privacy Mask.
- 2. Check the checkbox of Enable Privacy Mask to enable this function.
- 3. Click Draw Area.

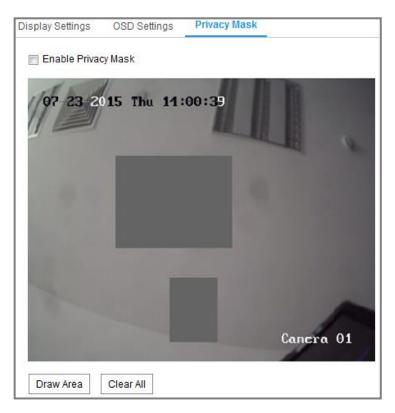

Figure 9-7 Privacy Mask Settings

4. Click and drag the mouse in the live video window to draw the mask area.

Note: You are allowed to draw up to 4 areas on the same image.

- 5. Click **Stop Drawing** to finish drawing or click **Clear All** to clear all of the areas you set without saving them.
- 6. Click Save to save the settings.

# **Chapter 10 Event Settings**

This section explains how to configure the network camera to respond to alarm events, including basic event and smart event.

# **10.1 Basic Events**

You can configure the basic events by following the instructions in this section, including motion detection, video tampering, alarm input, alarm output, and exception, etc. These events can trigger the linkage methods, such as Notify Surveillance Center, Send Email, Trigger Alarm Output, etc.

*Note*: Check the checkbox of Notify Surveillance Center if you want the alarm information to be pushed to PC or mobile client software as soon as the alarm is triggered.

# **10.1.1 Configuring Motion Detection**

#### Purpose:

Motion detection detects the moving objects in the configured surveillance area, and a series of actions can be taken when the alarm is triggered.

In order to detect the moving objects accurately and reduce the false alarm rate, normal configuration and expert configuration are selectable for different motion detection environment.

### • Normal Configuration

Normal configuration adopts the same set of motion detection parameters in the daytime and at night.

#### Tasks 1: Set the Motion Detection Area

#### Steps:

- Enter the motion detection settings interface: Configuration > Event > Basic Event > Motion Detection.
- 2. Check the checkbox of Enable Motion Detection.

3. Check the checkbox of **Enable Dynamic Analysis for Motion** if you want to mark the detected objects with green rectangles.

*Note:* Select Disable for rules if you don't want the detected objected displayed with the green rectangles. Select disable rules from **Configuration > Local Configuration > Live View Parameters-rules**.

| Enable Motion | Video Tampering Exception     |          |
|---------------|-------------------------------|----------|
| Area Settings | Arming Schedule Linkage Metho | d        |
| Configuration | Normal                        |          |
| 06-09-20      | 015 09:55:21                  |          |
|               | Ca                            | amera 01 |
| Draw Area     | Clear All                     | amera 01 |

Figure 10-1 Enable Motion Detection

- 4. Click **Draw Area**. Click and drag the mouse on the live video to draw a motion detection area. Click **Stop Drawing** to finish drawing one area.
- 5. (Optional) Click **Clear All** to clear all of the areas.
- 6. (Optional) Move the slider to set the sensitivity of the detection.

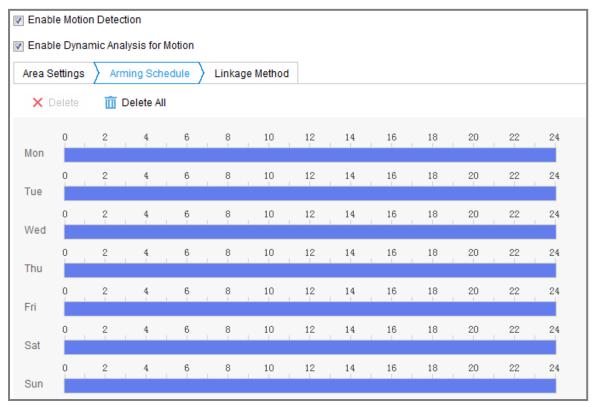

Task 2: Set the Arming Schedule for Motion Detection

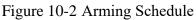

#### Steps:

- 1. Click Arming Schedule to edit the arming schedule.
- 2. Click on the time bar and drag the mouse to select the time period.

| Area Settings Arming Schedule Linkage Method × |        |   |       |      |   |       |        |        |   |    |          |    |    |    |    |    |
|------------------------------------------------|--------|---|-------|------|---|-------|--------|--------|---|----|----------|----|----|----|----|----|
| ×                                              | )elete | Ē | Delet | e Al | I |       | 07     | : 02 - |   |    |          |    |    |    |    |    |
| Mon                                            | 0      | 2 | 4     | 1    | 1 | 6     | ę<br>ę | Delete |   | 12 | 14<br>\$ | 16 | 18 | 20 | 22 | 24 |
| Tue                                            | 0      | 2 | 4     | 1    | 1 | 6<br> | 8      | 10     | I | 12 | 14       | 16 | 18 | 20 | 22 | 24 |
| Wed                                            | 0      | 2 | 4     | 1    |   | 6     | 8      | 10     | I | 12 | 14       | 16 | 18 | 20 | 22 | 24 |
| Thu                                            | 0      | 2 | 4     | 1    | 1 | 6     | 8      | 10     | I | 12 | 14       | 16 | 18 | 20 | 22 | 24 |
| Fri                                            | 0      | 2 | 4     | 1    | 1 | 6     | 8      | 10     | I | 12 | 14       | 16 | 18 | 20 | 22 | 24 |
| Sat                                            | 0      | 2 | 4     | 1    |   | 6     | 8      | 10     | I | 12 | 14       | 16 | 18 | 20 | 22 | 24 |
| Sun                                            | 0      | 2 | 4     | 1    | 1 | 6     | 8      | 10     | I | 12 | 14       | 16 | 18 | 20 | 22 | 24 |

Figure 10-3 Arming Schedule

*Note:* Click on the selected time period, you can adjust the time period to the desired time by either moving the time bar or input the exact time period.

- (Optional) Click Delete to delete the current arming schedule, or click Save to save the settings.
- 4. Move the mouse to the end of each day, a copy dialogue box pops up, and you can copy the current settings to other days.
- 5. Click **Save** to save the settings.

*Note:* The time of each period can't be overlapped. Up to 8 periods can be configured for each day.

#### Task 3: Set the Linkage Method for Motion Detection

Check the checkbox to select the linkage method. Audible Warning, Send Email, Notify Surveillance Center, Upload to FTP/Memory Card/NAS, Trigger Channel and Trigger Alarm Output are selectable. You can specify the linkage method when an event occurs.

| Area Settings 〉 Arming Schedul | e 🔪 Linkage Method |
|--------------------------------|--------------------|
| Normal Linkage                 | Trigger Recording  |
| 🔲 Send Email                   | ✓ A1               |
| Notify Surveillance Center     |                    |
| Upload to FTP/Memory Card/     |                    |

Figure 10-4 Linkage Method

*Note:* The linkage methods vary according to the different camera models.

#### • Audible Warning

Trigger the audible warning locally. And it only supported by the device that have the audio output.

#### • Notify Surveillance Center

Send an exception or alarm signal to remote management software when an event occurs.

#### • Send Email

Send an email with alarm information to a user or users when an event occurs. *Note:* To send the Email when an event occurs, please refer to *Section 7.2.3* to complete Email setup in advance.

### • Upload to FTP/Memory Card/NAS

Capture the image when an alarm is triggered and upload the picture to a FTP server. *Notes:* 

- Set the FTP address and the remote FTP server first. Refer to *Section 7.2.2 Configuring FTP Settings* for detailed information.
- Go to Configuration > Storage > Schedule Settings> Capture > Capture
   Parameters page, enable the event-triggered snapshot, and set the capture interval and capture number.
- The captured image can also be uploaded to the available SD card or network disk.

### • Trigger Channel

The video will be recorded when the motion is detected. You have to set the recording schedule to realize this function. Please refer to *Section 11.1* for detailed information.

#### • Trigger Alarm Output

Trigger one or more external alarm outputs when an event occurs.

# • Expert Configuration

Expert mode is mainly used to configure the sensitivity and proportion of object on each area for different day/night switch.

| Scheduled Image Settings     OFF       Area     1       Sensitivity |  |
|---------------------------------------------------------------------|--|
| Sensitivity                                                         |  |
|                                                                     |  |
|                                                                     |  |
| Percentage                                                          |  |
|                                                                     |  |
|                                                                     |  |
|                                                                     |  |
|                                                                     |  |
|                                                                     |  |
|                                                                     |  |
|                                                                     |  |
|                                                                     |  |

Figure 10-5 Expert Mode of Motion Detection

• Day/Night Switch OFF

Steps:

- 1. Draw the detection area as in the normal configuration mode. Up to 8 areas are supported.
- 2. Select OFF for Scheduled Image Settings.
- 3. Select the area by clicking the area No.
- 4. Slide the cursor to adjust the sensitivity and proportion of object on the area for the selected area.
- 5. Set the arming schedule and linkage method as in the normal configuration mode.
- 6. Click **Save** to save the settings.
- Day/Night Auto-Switch

#### Steps:

- 1. Draw the detection area as in the normal configuration mode. Up to 8 areas are supported.
- 2. Select Auto-Switch for Scheduled Image Settings.
- 3. Select the area by clicking the area No.
- 4. Slide the cursor to adjust the sensitivity and proportion of object on the area for

the selected area in the daytime.

- Slide the cursor to adjust the sensitivity and proportion of object on the area for the selected area at night.
- 6. Set the arming schedule and linkage method as in the normal configuration mode.
- 7. Click **Save** to save the settings.
- Day/Night Scheduled-Switch

#### Steps:

- 1. Draw the detection area as in the normal configuration mode. Up to 8 areas are supported.
- 2. Select Scheduled-Switch for Scheduled Image Settings.

| Scheduled Image Settings | Scheduled-Switch | ~ |
|--------------------------|------------------|---|
| Start Time               | 06:00:00         | 2 |
| End Time                 | 18:00:00         |   |

Figure 10-6 Day/Night Scheduled-Switch

- 3. Select the start time and the end time for the switch timing.
- 4. Select the area by clicking the area No.
- 5. Slide the cursor to adjust the sensitivity and proportion of object on the area for the selected area in the daytime.
- Slide the cursor to adjust the sensitivity and proportion of object on the area for the selected area at night.
- 7. Set the arming schedule and linkage method as in the normal configuration mode.
- 8. Click **Save** to save the settings.

### 10.1.2 Configuring Video Tampering Alarm

#### Purpose:

You can configure the camera to trigger the alarm when the lens is covered and take certain alarm response actions.

#### Steps:

 Enter the video tampering Settings interface, Configuration > Event > Basic Event > Video Tampering.

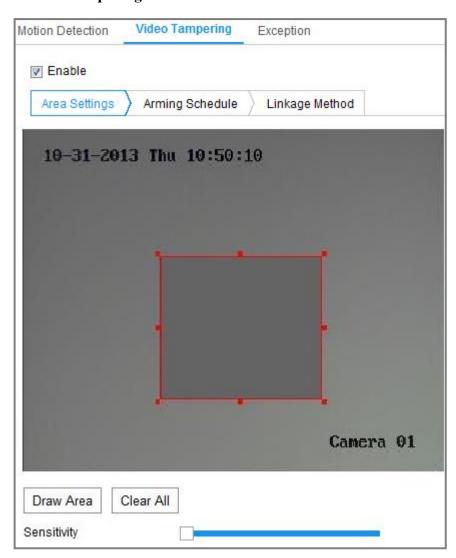

Figure 10-7 Video Tampering Alarm

- 2. Check Enable Video Tampering checkbox to enable the video tampering detection.
- 3. Set the video tampering area. Refer to *Task 1: Set the Motion Detection Area* in *Section 10.1.1.*
- Click Edit to edit the arming schedule for video tampering. The arming schedule configuration is the same as the setting of the arming schedule for motion detection. Refer to *Task 2: Set the Arming Schedule for Motion Detection* in *Section 10.1.1*.
- 5. Check the checkbox to select the linkage method taken for the video tampering.

Audible warning, notify surveillance center, send email and trigger alarm output are selectable. Please refer to *Task 3: Set the Linkage Method for Motion Detection* in *Section 10.1.1*.

6. Click **Save** to save the settings.

### X.1.3 Configuring Alarm Input

#### Steps:

- Enter the Alarm Input Settings interface: Configuration > Event > Basic Event > Alarm Input.
- Choose the alarm input No. and the Alarm Type. The alarm type can be NO (Normally Open) and NC (Normally Closed). Edit the name to set a name for the alarm input (optional).

| Mot | tion Det | ection   | Vide  | eo Tampe  | ring / | Alarm lı | nput | Alarm O | utput | Exception | on Pl | R Alarm |    |               |
|-----|----------|----------|-------|-----------|--------|----------|------|---------|-------|-----------|-------|---------|----|---------------|
| A   | larm In  | put No.  | A<-   | ·1        |        |          | ~    | IP Add  | ress  | Local     |       |         |    |               |
| A   | larm Ty  | /pe      | NO    |           |        |          | ~    | Alarm I | Name  |           |       |         |    | (cannot copy) |
|     | Z Enab   | le Alarm | Input | Handling  |        |          |      |         |       |           |       |         |    |               |
|     | Arming   | g Schedi | ule > | Linkage   | Method |          |      |         |       |           |       |         |    |               |
|     | ×        | Delete   | 面     | Delete Al | I      |          |      |         |       |           |       |         |    |               |
|     | Mon      | 0        | 2     | 4         | 6      | 8        | 10   | 12      | 14    | 16        | 18    | 20      | 22 | 24            |
|     | Tue      | 0        | 2     | 4         | 6      | 8        | 10   | 12      | 14    | 16        | 18    | 20      | 22 | 24            |
|     | Wed      | 0        | 2     | 4         | 6      | 8        | 10   | 12      | 14    | 16        | 18    | 20      | 22 | 24            |
|     | Thu      | 0        | 2     | 4         | 6      | 8        | 10   | 12      | 14    | 16        | 18    | 20      | 22 | 24            |
|     | Fri      | 0        | 2     | 4         | 6      | 8        | 10   | 12      | 14    | 16        | 18    | 20      | 22 | 24            |
|     | Sat      | 0        | 2     | 4         | 6      | 8        | 10   | 12      | 14    | 16        | 18    | 20      | 22 | 24            |
|     | Sun      | 0        | 2     | 4         | 6      | 8        | 10   | 12      | 14    | 16        | 18    | 20      | 22 | 24            |

Figure 10-8 Alarm Input Settings

- Click Arming Schedule to set the arming schedule for the alarm input. Refer to Task 2: Set the Arming Schedule for Motion Detection in Section 10.1.1.
- 4. Click Linkage Method and check the checkbox to select the linkage method taken

for the alarm input. Refer to *Task 3: Set the Linkage Method for Motion Detection* in *Section 10.1.1*.

- 5. You can copy your settings to other alarm inputs.
- 6. Click **Save** to save the settings.

# X.1.4 Configuring Alarm Output

| Motion Detection |           | Detection Video Tampering Alarm Input |           | ut A | Alarm Output Exception |              | PIR Alarm  |       |    |    |    |    |              |
|------------------|-----------|---------------------------------------|-----------|------|------------------------|--------------|------------|-------|----|----|----|----|--------------|
| Alarm Output No. |           | lo. A->1                              |           | ~    | IP Address             |              | Local      | Local |    |    |    |    |              |
| Delay            |           | 5s                                    |           |      |                        | $\checkmark$ | Alarm Na   | me    |    |    |    |    | (cannot copy |
| Alarm St         | atus      | OFF                                   |           |      |                        | ✓ (ca)       | innot copy | )     |    |    |    |    |              |
| Arming           | g Schedul | е                                     |           |      |                        |              |            |       |    |    |    |    |              |
| ×                | Delete    | <u> </u>                              | elete All |      |                        |              |            |       |    |    |    |    |              |
| Mon              | 0         | 2                                     | 4         | 6    | 8                      | 10           | 12         | 14    | 16 | 18 | 20 | 22 | 24           |
| Tue              | 0         | 2                                     | 4         | 6    | 8                      | 10           | 12         | 14    | 16 | 18 | 20 | 22 | 24           |
| Wed              | 0         | 2                                     | 4         | 6    | 8                      | 10           | 12         | 14    | 16 | 18 | 20 | 22 | 24           |
| Thu              | 0         | 2                                     | 4         | 6    | 8                      | 10           | 12         | 14    | 16 | 18 | 20 | 22 | 24           |
| Fri              | 0         | 2                                     | 4         | 6    | 8                      | 10           | 12         | 14    | 16 | 18 | 20 | 22 | 24           |
| Sat              | 0         | 2                                     | 4         | 6    | 8                      | 10           | 12         | 14    | 16 | 18 | 20 | 22 | 24           |
|                  | 0         | 2                                     | 4         | 6    | 8                      | 10           | 12         | 14    | 16 | 18 | 20 | 22 | 24           |
| Sun              |           |                                       |           |      |                        |              |            |       |    |    |    |    |              |

Figure 10-9 Alarm Output Settings

#### Steps:

- Enter the Alarm Output Settings interface: Configuration> Event > Basic Event > Alarm Output.
- 2. Select one alarm output channel in the **Alarm Output** drop-down list. You can also set a name for the alarm output (optional).
- The Delay time can be set to 5sec, 10sec, 30sec, 1min, 2min, 5min, 10min or Manual. The delay time refers to the time duration that the alarm output remains in effect after alarm occurs.
- 4. Click Arming Schedule to enter the Edit Schedule Time interface. The time

schedule configuration is the same as the settings of the arming schedule for motion detection Refer to *Task 2: Set the Arming Schedule for Motion Detection* in *Section 10.1.1.* 

- 5. You can copy the settings to other alarm outputs.
- 6. Click **Save** to save the settings.

### X.1.5 Configuring PIR Alarm

#### Purpose:

A PIR (Passive Infrared) alarm is triggered when an intruder moves within the detector's field of view. The heat energy dissipated by a person, or any other warm blooded creature such as dogs, cats, etc., can be detected.

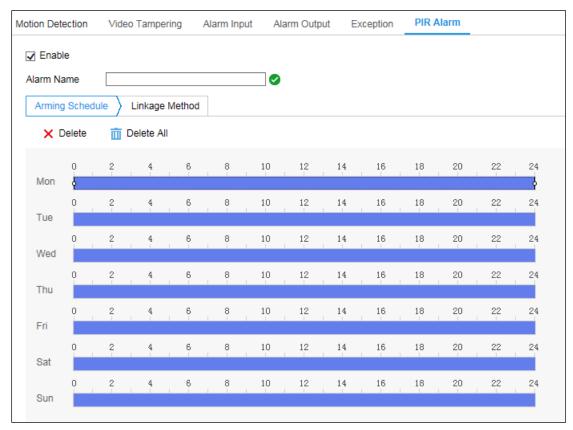

Figure 10-10 PIR Alarm Settings

#### Steps:

- Enter the PIR Alarm interface: Configuration> Event > Basic Event > PIR Alarm.
- 2. Check the checkbox of Enable to activate the PIR alarm function.

- 3. Input the alarm name in the text field as desired.
- Click Arming Schedule to enter the Edit Schedule Time interface. The time schedule configuration is the same as the settings of the arming schedule for motion detection Refer to *Task 2: Set the Arming Schedule for Motion Detection* in *Section 10.1.1.*
- 5. Check the checkbox to select the linkage method taken for the video tampering. Audible warning, notify surveillance center, send email and trigger alarm output are selectable. Please refer to *Task 3: Set the Linkage Method for Motion Detection* in *Section 10.1.1.*
- 6. You can copy the settings to other alarm outputs.
- 7. Click **Save** to save the settings.

### **10.1.6 Handling Exception**

The exception type can be HDD full, HDD error, network disconnected, IP address conflicted and illegal login to the cameras.

#### Steps:

- Enter the Exception Settings interface: Configuration > Event > Basic Event > Exception.
- Check the checkbox to set the actions taken for the Exception alarm. Refer to *Task* 3: Set the Linkage Method for Motion Detection in Section 10.1.1.

| M | tion Detection Video 1 |           | ampering | Exception |   |
|---|------------------------|-----------|----------|-----------|---|
|   | Exception Type         |           | HDD Full |           | • |
|   | 👿 Normal Link          | age       |          |           |   |
|   | 🔽 Send Email           |           |          |           |   |
|   | Notify Survei          | llance Ce | enter    |           |   |

Figure 10-11 Exception Settings

3. Click **Save** to save the settings.

# 10.2 Smart Events

You can configure the smart events by following the instructions in this section, including audio exception detection, defocus detection, scene change detection, intrusion detection, and line crossing detection, etc. These events can trigger the linkage methods, such as Notify Surveillance Center, Send Email, Trigger Alarm Output, etc.

# **10.2.7** Configuring Intrusion Detection

#### Purpose:

Intrusion detection function detects people, vehicle or other objects which enter and loiter in a pre-defined virtual region, and some certain actions can be taken when the alarm is triggered.

*Note:* Intrusion detection function varies according to different camera models. *Steps:* 

 Enter the Intrusion Detection settings interface, Configuration> Event > Smart Event > Intrusion Detection.

| Enable                                    |                 |                |   |
|-------------------------------------------|-----------------|----------------|---|
| Area Settings                             | Arming Schedule | Linkage Method |   |
| Regi <mark>o</mark> n                     | 1               | ~              |   |
|                                           |                 |                |   |
|                                           |                 |                | 1 |
|                                           |                 |                | 5 |
|                                           |                 |                | 8 |
|                                           |                 |                |   |
| -                                         |                 |                |   |
|                                           | 818             |                |   |
|                                           | Line.           |                |   |
|                                           |                 |                |   |
| Draw Area                                 | Clear           |                |   |
|                                           | 0               |                |   |
| Threshold(s)                              |                 |                |   |
| Threshold(s)<br>Gensitivity<br>Percentage |                 | 50             |   |

Figure 10-12 Intrusion Detection

- 2. Check the checkbox of **Enable** to enable the function.
- 3. Select a region number from the drop-down list of **Region**.

**Region**: A pre-defined vertexes area on the live view image. Targets, such as, people, vehicle or other objects, who enter and loiter in the region will be detected and trigger the set alarm.

- 4. Click Area Settings tab and click Draw Area button to start the region drawing.
- Click on the live video to specify the four vertexes of the detection region, and right click to complete drawing.
- 6. Set the Max. Size and Min. Size for valid targets. Targets smaller or larger than the valid target size are not able to trigger detection.

**Max. Size**: The maximum size of a valid target. Targets with larger sizes would not trigger detection.

**Min. Size**: The minimum size of a valid target. Targets with smaller sizes would not trigger detection.

- 7. Click **Stop Drawing** when finish drawing.
- 8. Set the time threshold for intrusion detection.

**Threshold:** Range [0s-10s], the threshold for the time of the object loitering in the region. If you set the value as 0, alarm is triggered immediately after the object entering the region.

9. Drag the slider to set the sensitivity value.

**Sensitivity**: Range [1-100]. Sensitivity stands for the percentage of the body part of an acceptable target that enters the pre-defined region.

 $Sensitivity = 100 - S_1/S_T * 100$ 

 $S_1$  stands for the target body part that goes across the pre-defined region.  $S_T$  stands for the complete target body.

Example: if you set the value as 60, the action can be counted as an intrusion only when 40 percent body part enters the region.

*Note:* The **Sensitivity** of the detection is supported by certain models. Refer to actual display for details.

- 10. Repeat the above steps to configure other regions. Up to 4 regions can be set. You can click the **Clear** button to clear all pre-defined regions.
- 11. Click **Arming Schedule** to set the arming schedule.
- 12. Click **Linkage Method** to select the linkage methods for intrusion detection, including Notify Surveillance Center, Send Email, Upload to FTP/Memory Card/NAS, Trigger Channel and Trigger Alarm Output.
- 13. Click **Save** to save the settings.

# 10.2.8 Configuring Line Crossing Detection

#### Purpose:

Line crossing detection function detects people, vehicle or other objects which cross a pre-defined virtual line, and some certain actions can be taken when the alarm is triggered.

*Note:* Line crossing detection function varies according to different camera models. *Steps:* 

 Enter the Line Crossing Detection settings interface, Configuration > Event > Smart Event > Line Crossing Detection.

| Trusion Detection        | Line Crossing Detect |                |
|--------------------------|----------------------|----------------|
| Area Settings            | Arming Schedule      | Linkage Method |
| Line                     | 1                    | ~              |
|                          |                      |                |
|                          | ***                  |                |
|                          |                      |                |
|                          | B                    |                |
|                          |                      |                |
|                          |                      | Camera O       |
|                          | Clear                |                |
| Direction<br>Sensitivity | A<->B                | 50             |
|                          |                      |                |

Figure 10-13 Line Crossing Detection

2. Check the checkbox of **Enable** to enable the function.

- 3. Select the line from the drop-down list.
- 4. Click **Area Settings** tab and click **Draw Area** button, and a virtual line is displayed on the live video.
- 5. Drag the line, and you can locate it on the live video as desired. Click on the line, two red squares are displayed on each end, and you can click-and-drag one of the red squares to define the shape and length of the line.
- 6. Set the Max. Size and Min. Size for valid targets. Targets smaller or larger than the valid target size are not able to trigger detection.

**Max. Size**: The maximum size of a valid target. Targets with larger sizes would not trigger detection.

**Min. Size**: The minimum size of a valid target. Targets with smaller sizes would not trigger detection.

 Select the direction for line crossing detection. And you can select the directions as A<->B, A ->B, and B->A.

A<->B: The object going across the plane with both directions can be detected and alarms are triggered.

**A->B**: Only the object crossing the configured line from the A side to the B side can be detected.

**B->A**: Only the object crossing the configured line from the B side to the A side can be detected.

- 8. Click **Stop Drawing** when finish drawing.
- 9. Drag the slider to set the sensitivity value.

**Sensitivity**: Range [1-100]. It stands for the percentage of the body part of an acceptable target that goes across the pre-defined line.

 $Sensitivity = 100 - S_1/S_T * 100$ 

 $S_1$  stands for the target body part that goes across the pre-defined line.  $S_T$  stands for the complete target body.

Example: if you set the value as 60, the action can be counted as a line crossing action only when 40 percent or more body part goes across the line.

*Note:* The **Sensitivity** of the detection is supported by certain models. Refer to actual display for details.

- 10. Repeat the above steps to configure other lines. Up to 4 lines can be set. You can click the **Clear** button to clear all pre-defined lines.
- 11. Click the **Arming Schedule** to set the arming schedule.
- Select the linkage methods for line crossing detection, including Notify Surveillance Center, Send Email, Upload to FTP/Memory Card/NAS, Trigger Channel and Trigger Alarm Output.
- 13. Click **Save** to save the settings.

## **Chapter 11 Storage Settings**

### Before you start:

To configure record settings, please make sure that you have the network storage device or local storage device configured.

## **11.1 Configuring Record Schedule**

### Purpose:

There are two kinds of recording for the cameras: manual recording and scheduled recording. In this section, you can follow the instructions to configure the scheduled recording. By default, the record files of scheduled recording are stored in the local storage or in the network disk.

### Steps:

 Enter the Record Schedule Settings interface: Configuration > Storage > Schedule Settings > Record Schedule.

| ord Scl | hedule   | Ca | pture |       |   |        |         |     |    |    |        |    |   |    |    |         |   |              |
|---------|----------|----|-------|-------|---|--------|---------|-----|----|----|--------|----|---|----|----|---------|---|--------------|
| 🔽 Ena   | able     |    |       |       |   |        |         |     |    |    |        |    |   |    |    |         |   |              |
| Conti   | nuous    | •  |       | elete | 1 | 前 Dele | ete All |     |    |    |        |    |   |    | A  | dvanced |   |              |
|         | 0        | 2  | 4     |       | 6 | 8      | 10      |     | 12 | 14 | 16     | 18 | 3 | 20 | 22 | 24      |   | Continuous   |
| Mon     | ę        |    |       |       |   |        |         |     |    |    | <br>   |    |   |    |    | ę       |   | Motion       |
| Tue     | 0        | 2  | 4     |       | 6 | 8      | 10      |     | 12 | 14 | 16     | 18 | 3 | 20 | 22 | 24      |   | Motion   Ala |
|         | <b>0</b> | 2  | 4     |       | 6 | 8      | 10      | I., | 12 | 14 | <br>16 | 18 | 3 | 20 | 22 | 24      | Ľ | Event        |
| Wed     | 0        | 2  | 4     |       | 6 | 8      | 10      | I   | 12 | 14 | <br>16 | 18 | 3 | 20 | 22 | 24      |   |              |
| Thu     |          | _  |       |       | _ |        |         |     |    |    |        |    |   |    |    |         |   |              |
| Fri     | 0        | 2  | 4     |       | 6 | 8      | 10      |     | 12 | 14 | 16     | 18 | 5 | 20 | 22 | 24      |   |              |
| Sat     | <b>0</b> | 2  | 4     |       | 6 | 8      | 10      |     | 12 | 14 | 16     | 18 | 3 | 20 | 22 | 24      |   |              |
| Sun     | 0        | 2  | 4     |       | 6 | 8      | 10      |     | 12 | 14 | 16     | 18 | 3 | 20 | 22 | 24      |   |              |

Figure 1-22 Recording Schedule Interface

- 2. Check the checkbox of Enable to enable scheduled recording.
- 3. Click Advanced to set the camera record parameters.

| Advanced                      | ×                   |
|-------------------------------|---------------------|
| <ul> <li>Overwrite</li> </ul> |                     |
| Pre-record                    | 5s 🗸                |
| Post-record                   | 5s 🗸                |
| Stream Type                   | Main Stream(Normal) |
|                               | OK Cancel           |

Figure 1-23 Record Parameters

Pre-record: The time you set to start recording before the scheduled time or the event. For example, if an alarm triggers recording at 10:00, and the pre-record time is set as 5 seconds, the camera starts to record at 9:59:55.
 The Pre-record time can be configured as No Pre-record, 5s, 10s, 15s, 20s, 25s,

30s or not limited.

Post-record: The time you set to stop recording after the scheduled time or the event. For example, if an alarm triggered recording ends at 11:00, and the post-record time is set as 5 seconds, the camera records until 11:00:05. The Post-record time can be configured as 5s, 10s, 30s, 1 min, 2 min, 5 min or

10 min.

• Stream Type: Select the stream type for recording.

*Note:* The record parameter configurations vary depending on the camera model.

4. Select a **Record Type**. The record type can be Continuous, Motion Detection, Alarm, Motion | Alarm, Motion & Alarm, and Event.

#### • Continuous

If you select **Continuous**, the video will be recorded automatically according to the time of the schedule.

### • Record Triggered by Motion Detection

If you select **Motion Detection**, the video will be recorded when the motion is detected.

Besides configuring the recording schedule, you have to set the motion detection area and check the checkbox of Trigger Channel in the Linkage Method of Motion Detection Settings interface. For detailed information, please refer to the *Task 1: Set the Motion Detection Area* in the *Section 10.1.1*.

### • Record Triggered by Alarm

If you select **Alarm**, the video will be recorded when the alarm is triggered via the external alarm input channels.

Besides configuring the recording schedule, you have to set the Alarm Type and check the checkbox of Trigger Channel in the Linkage Method of Alarm Input Settings interface. For detailed information, please refer to *Section 10.1.2*.

### • Record Triggered by Motion & Alarm

If you select **Motion & Alarm**, the video will be recorded when the motion and alarm are triggered at the same time.

Besides configuring the recording schedule, you have to configure the settings on the **Motion Detection** and **Alarm Input Settings** interfaces. Please refer to *Section 10.1.1* and *Section 10.1.2* for detailed information.

### • Record Triggered by Motion | Alarm

If you select **Motion** | **Alarm**, the video will be recorded when the external alarm is triggered or the motion is detected.

Besides configuring the recording schedule, you have to configure the settings on the **Motion Detection** and **Alarm Input Settings** interfaces. Please refer to *Section 10.1.1* and *Section X.1.3* for detailed information.

### • Record Triggered by Events

If you select **Event**, the video will be recorded if any of the events is triggered. Besides configuring the recording schedule, you have to configure the event settings.

- 5. Select the record type, and click-and-drag the mouse on the time bar to set the record schedule.
- 6. Click **Save** to save the settings.

## 11.2 Configure Capture Schedule

### Purpose:

You can configure the scheduled snapshot and event-triggered snapshot. The captured picture can be stored in the local storage or network storage.

### Steps:

1. Enter the Capture Settings interface: Configuration > Storage > Storage Settings >

### Capture.

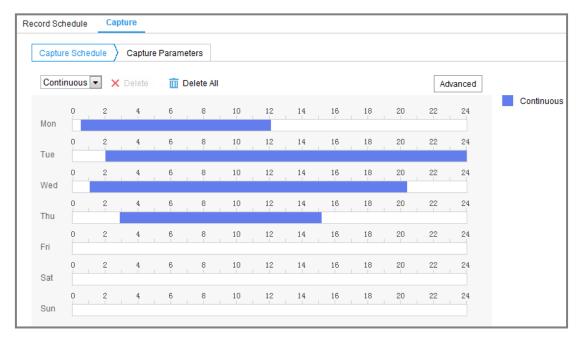

### Figure 1-24 Capture Configuration

- 2. Go to **Capture Schedule** tab to configure the capture schedule by click-and-drag the mouse on the time bar. You can copy the record schedule to other days by clicking the green copy icon on the right of each time bar.
- 3. Click Advanced to select stream type.

| Advanced    |                     | ×      |
|-------------|---------------------|--------|
| Stream Type | Main Stream(Normal) | ×      |
|             | ОК                  | Cancel |

Figure 11-1 Advanced Setting of Capture Schedule

4. Click **Save** to save the settings.

- 5. Go to Capture Parameters tab to configure the capture parameters.
  - (1) Check the Enable Timing Snapshot checkbox to enable continuous snapshot.
  - (2) Select the picture format, resolution, quality and capture interval.
  - (3) Check the **Enable Event-triggered Snapshot** checkbox to enable event-triggered snapshot.
  - (4) Select the picture format, resolution, quality, capture interval, and capture number.

| Record Schedule Capt  | ure                |   |             |   |
|-----------------------|--------------------|---|-------------|---|
| Capture Schedule      | Capture Parameters |   |             |   |
| Timing                |                    |   |             |   |
| Enable Timing Snapsh  | not                |   |             |   |
| Format                | JPEG               | ~ | ]           |   |
| Resolution            | 2560*1920          | ~ | ]           |   |
| Quality               | High               | ~ | ]           |   |
| Interval              | 1000               |   | millisecond | ~ |
| Event-Triggered       |                    |   |             |   |
| Enable Event-Triggere | ed Snapshot        |   |             |   |
| Format                | JPEG               | ~ | ]           |   |
| Resolution            | 2560*1920          | ~ | ]           |   |
| Quality               | High               | ~ | ]           |   |
| Interval              | 1000               |   | millisecond | ~ |
| Capture Number        | 4                  |   | ]           |   |

Figure 11-2 Set Capture Parameters

- 6. Set the time interval between two snapshots.
- 7. Click **Save** to save the settings.

### 11.3 Configuring Net HDD

#### Before you start:

The network disk should be available within the network and properly configured to store the recorded files, log files, pictures, etc.

### Steps:

- 1. Add Net HDD.
  - Enter the Net HDD settings interface, Configuration > Storage > Storage Management > Net HDD.

| Н | D Management Net HD  | D                 |                |      |        |
|---|----------------------|-------------------|----------------|------|--------|
|   | Net HDD              |                   |                |      |        |
|   | HDD No.              | Server Address    | File Path      | Туре | Delete |
|   |                      |                   |                |      | ×      |
|   | Mounting Type SMB/CI | FS Vser Name cxy1 | Password ••••• | Т    | est    |

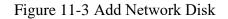

- (2) Enter the IP address of the network disk, and enter the file path.
- (3) Select the mounting type. NFS and SMB/CIFS are selectable. And you can set the user name and password to guarantee the security if SMB/CIFS is selected. *Note:* Please refer to the *NAS User Manual* for creating the file path.

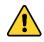

- For your privacy and to better protect your system against security risks, we strongly recommend the use of strong passwords for all functions and network devices. The password should be something of your own choosing (using a minimum of 8 characters, including at least three of the following categories: upper case letters, lower case letters, numbers and special characters) in order to increase the security of your product.
- Proper configuration of all passwords and other security settings is the responsibility of the installer and/or end-user.
- (4) Click **Save** to add the network disk.
- 2. Initialize the added network disk.
  - Enter the HDD Settings interface, Configuration > Storage > Storage Management > HDD Management, in which you can view the capacity, free space, status, type and property of the disk.

| H  | DD Manageme     | ent         |            |        |      |          | Format   |
|----|-----------------|-------------|------------|--------|------|----------|----------|
| 1  | HDD No.         | Capacity    | Free space | Status | Туре | Property | Progress |
| 1  | 9               | 9.84GB      | 0.00GB     | Normal | NAS  | R/W      |          |
| 7  |                 |             |            |        |      |          |          |
|    |                 |             |            |        |      |          |          |
|    |                 |             |            |        |      |          |          |
|    |                 |             |            |        |      |          |          |
|    |                 |             |            |        |      |          |          |
|    |                 |             |            |        |      |          |          |
| Q  | uota            |             |            |        |      |          |          |
| М  | ax.Picture Cap  | acity 4.5   | )GB        |        |      |          |          |
| Fr | ee Size for Pic | ture 0.0    | )GB        |        |      |          |          |
| М  | ax. Record Ca   | pacity 14.3 | 25GB       |        |      |          |          |
| F  | ee Size for Re  | cord 6.7    | 5GB        |        |      |          |          |

Figure 1-25 Storage Management Interface

(2) If the status of the disk is Uninitialized, check the corresponding checkbox to select the disk and click Format to start initializing the disk.

When the initialization completed, the status of disk will become Normal.

| H | DD Manageme | nt       |            |            |      |          | Set | Format   |
|---|-------------|----------|------------|------------|------|----------|-----|----------|
| V | HDD No.     | Capacity | Free space | Status     | Туре | Property |     | Progress |
| 7 | 9           | 20.00GB  | 0.00GB     | Formatting | NAS  | R/W      |     |          |

#### Figure 1-26 View Disk Status

- 3. Define the quota for record and pictures.
  - (1) Input the quota percentage for picture and for record.
  - (2) Click Save and refresh the browser page to activate the settings.

| Quota                 |         |   |
|-----------------------|---------|---|
| Max.Picture Capacity  | 4.75GB  |   |
| Free Size for Picture | 4.75GB  |   |
| Max. Record Capacity  | 14.50GB |   |
| Free Size for Record  | 14.50GB |   |
| Percentage of Picture | 25      | % |
| Percentage of Record  | 75      | % |
|                       |         |   |

Figure 1-27 Quota Settings

*Note:* 

Up to 8 NAS disks can be connected to the camera.

# **Chapter 12 Playback**

### Purpose:

This section explains how to view the remotely recorded video files stored in the network disks or memory cards.

### Steps:

1. Click **Playback** on the menu bar to enter playback interface.

|                                                                                                    | Live View   | Playback | Picture                 | Configuration          |       |         |         | 👤 admir    | n De   | Logout  |
|----------------------------------------------------------------------------------------------------|-------------|----------|-------------------------|------------------------|-------|---------|---------|------------|--------|---------|
| Channel No.: 1                                                                                                    |             |          |                         |                        |       | Status: |         |            |        |         |
| COLUMN TWO IS NOT                                                                                                    |             |          |                         |                        |       |         | -       | Jun        | 2015   | ► ÞÞ    |
|                                                                                                    |             |          |                         |                        |       |         | Sun Mo  | n Tue We   | ed Thu | Fri Sat |
| and the second second se |             |          |                         |                        |       |         | 31 1    | 2 3        | 4      | 5 6     |
| and the second second                                                                                                    |             |          |                         |                        |       |         | 7 8     | 9 1        | D 11   | 12 13   |
|                                                                                                    |             |          |                         |                        | ¢ e   |         | 14 15   | 16 1       | 7 18   | 19 20   |
|                                                                                                    |             |          |                         |                        |       |         | 21 22   | 23 24      | 4 25   | 26 27   |
|                                                                                                    |             |          |                         |                        |       |         | 28 29   | 30 1       | 2      | 3 4     |
|                                                                                                    |             |          |                         |                        |       |         | 5 6     | 7 8        | 9      | 10 11   |
| and the second second se |             |          |                         |                        |       |         | 2       | Q s        | earch  |         |
|                                                                                                    |             |          |                         |                        |       |         |         |            | Caron  |         |
|                                                                                                    |             |          |                         |                        |       |         | 0.00    |            | -      |         |
|                                                                                                    |             |          |                         |                        |       |         | Set p   | ayback tir | ne     | 0       |
|                                                                                                    | /-          |          |                         |                        |       |         | 00      | 00 : 0     | 00     | 4       |
|                                                                                                    |             | ▶ I►     |                         | IO.                    | ÷ Q € | • ±     |         |            |        |         |
|                                                                                                    |             |          |                         |                        |       |         |         |            |        | - +     |
| 01:00 02:00                                                                                                    | 03:00 04:00 | 0 05:00  | 2015-06-11 0<br>06:00 0 | 16:44:01<br>7:00 08:00 | 09:00 | 10:00   | 11:     | 0          | 12:00  |         |
|                                                                                                    |             |          |                         |                        |       |         |         |            |        |         |
|                                                                                                    |             |          |                         |                        |       | ommand  | Continu | ous 📕 A    | larm 📒 | Manual  |

Figure 1-28 Playback Interface

2. Select the date and click **Search**.

|    | Tue | Wed          |                         |           | • •                                                     |
|----|-----|--------------|-------------------------|-----------|---------------------------------------------------------|
|    |     | Wed          | Thu                     | Eri       | 0.1                                                     |
| 1  | _   |              |                         | ГII       | Sat                                                     |
|    | 2   | 3            | 4                       | 5         | 6                                                       |
| 8  | 9   | 10           | 11                      | 12        | 13                                                      |
| 15 | 16  | 17           | 18                      | 19        | 20                                                      |
| 22 | 23  | 24           | 25                      | 26        | 27                                                      |
| 29 | 30  | 1            | 2                       | 3         | 4                                                       |
| 6  | 7   | 8            | 9                       | 10        | 11                                                      |
|    |     |              |                         |           |                                                         |
|    | Q   | Sea          | rch                     |           |                                                         |
|    | 29  | 29 30<br>6 7 | <b>29 30 1</b><br>6 7 8 | 29 30 1 2 | 22 23 24 25 26<br>29 30 1 2 3<br>6 7 8 9 10<br>Q Search |

Figure 1-29 Search Video

3. Click **b** to play the video files found on this date.

The toolbar on the bottom of Playback interface can be used to control playing process.

|  | •• • ± |
|--|--------|
|--|--------|

Figure 1-30 Playback Toolbar

Description of the buttons

| Button | Operation                      | Button              | Operation                          |  |  |  |
|--------|--------------------------------|---------------------|------------------------------------|--|--|--|
|        | Play                           | 0                   | Capture a picture                  |  |  |  |
| п      | Pause                          | <b>*</b> ∖ <b>*</b> | Start/Stop clipping<br>video files |  |  |  |
| -      | Stop                           | یا ا                | Audio on and adjust<br>volume/Mute |  |  |  |
| *      | Speed down                     | +]                  | Download                           |  |  |  |
| *      | Speed up                       | ►                   | Playback by frame                  |  |  |  |
| €, €   | Enable/Disable<br>digital zoom |                     |                                    |  |  |  |

*Note:* You can choose the file paths locally for downloaded playback video files and pictures in Local Configuration interface.

You can also input the time and click it to locate the playback point in the **Set** playback time field. You can also click it to zoom out/in the progress bar.

| Set playback time |   |  |  |  |  |  |
|-------------------|---|--|--|--|--|--|
| 00 : 00 : 00      | ┙ |  |  |  |  |  |

Figure 1-31 Set Playback Time

| 2015-06-15 05:34:54 |       |       |       |       |       |       |  |  |  |
|---------------------|-------|-------|-------|-------|-------|-------|--|--|--|
| 03:00               | 04:00 | 05:00 | 06:00 | 07:00 | 08:00 | 09;00 |  |  |  |
|                     |       |       |       |       |       |       |  |  |  |

Figure 1-32 Progress Bar

The different colors of the video on the progress bar stand for the different video types.

📕 Command 📕 Continuous 📕 Alarm 📒 Manual

Figure 1-33 Video Types

## **Chapter 13 Picture**

Click Picture to enter the picture searching interface. You can search, view, and download the pictures stored in the local storage or network storage.

### *Notes:*

- Make sure HDD, NAS or memory card are properly configured before you process the picture search.
- Make sure the capture schedule is configured. Go to Configuration > Storage > Schedule Settings > Capture to set the capture schedule.

| Download by File    |     |        |                       |                     |           |                  |  |
|---------------------|-----|--------|-----------------------|---------------------|-----------|------------------|--|
| Search Conditions   | Fil | e List |                       |                     | 🛓 Dowr    | nload 🕹 Stop Dow |  |
| File Type           |     | No.    | File Name             | Time                | File Size | Progress         |  |
| Continuous 💌        |     | 1      | ch01_0800000000068600 | 2015-07-10 15:35:13 | 134 KB    |                  |  |
| Start Time          |     | 2      | ch01_0800000000068700 | 2015-07-10 15:35:18 | 134 KB    |                  |  |
| 2015-07-09 00:00:00 |     | 3      | ch01_0800000000068800 | 2015-07-10 15:35:24 | 134 KB    |                  |  |
| End Time            |     | 4      | ch01_0800000000068900 | 2015-07-10 15:35:29 | 132 KB    |                  |  |
| 2015-07-31 23:59:59 |     | 5      | ch01_0800000000069000 | 2015-07-10 15:35:34 | 132 KB    |                  |  |
| Q Search            |     | 6      | ch01_0800000000069100 | 2015-07-10 15:35:39 | 133 KB    |                  |  |
|                     |     | 7      | ch01_0800000000069200 | 2015-07-10 15:35:45 | 133 KB    |                  |  |
|                     |     | 8      | ch01_0800000000069300 | 2015-07-10 15:35:50 | 131 KB    |                  |  |
|                     |     | 9      | ch01_0800000000069400 | 2015-07-10 15:35:55 | 131 KB    |                  |  |
|                     |     | 10     | ch01_0800000000069500 | 2015-07-10 15:36:01 | 132 KB    |                  |  |
|                     |     | 11     | ch01_0800000000069600 | 2015-07-10 15:36:06 | 132 KB    |                  |  |

Figure 1-34 Picture Search Interface

### Steps:

- Select the File Type as Continuous, Motion or Alarm.
- (1) Select the file type, start time, and end time.
- (2) Click Search. The results will be listed on the picture list area.
- (3) Select one picture and click **Preview** to preview the picture.
- (4) Check the checkbox of each picture, and click **Download** to download the selected pictures.
- Select the File Type as Vehicle Detection.
- Select the file type, start time, and end time. You can also input the plate number to narrow down the searching.

### Note:

Fuzzy searching is supported for plate number. Only numbers and letters are needed for searching by plate number.

- (2) Click Search. The results will be listed on the picture list area.
- (3) To download the pictures, check the checkbox of desired pictures and clickDownload at upper-right corner of the page.
- (4) To export vehicle information of the searching results, click Export.

*Note:* 

- Configure the saving path from Configuration > Local > Picture and Clip Settings > Save snapshots in live view to.
- Up to 4000 pictures can be displayed at one time.

## **Appendix** Appendix 1 SADP Software Introduction

### • Description of SADP

SADP (Search Active Devices Protocol) is a kind of user-friendly and installation-free online device search tool. It searches the active online devices within your subnet and displays the information of the devices. You can also modify the basic network information of the devices using this software.

### • Search active devices online

### Search online devices automatically

After launch the SADP software, it automatically searches the online devices every 15 seconds from the subnet where your computer locates. It displays the total number and information of the searched devices in the Online Devices interface. Device information including the device type, IP address and port number, etc. will be displayed.

| SADP       |                             |                |              |       |                  |               |         |                                                           |                 | 0 _ C ×                                                                               |
|------------|-----------------------------|----------------|--------------|-------|------------------|---------------|---------|-----------------------------------------------------------|-----------------|---------------------------------------------------------------------------------------|
| Total numb | ber of online devices: 9    |                |              |       |                  |               |         | Export                                                    | Refresh         | Activate the Device                                                                   |
| 🔳   ID     | ▲   Device Type             | Security       | IPv4 Address | Port  | Software Version | IPv4 Gateway  | HTTP Po | ort   Device Se                                           | rial No.        |                                                                                       |
| 001        | D1-4030312-2                | Active         | 10.16.6.20   | 8000  | V5.3.08wild 1808 | 10.16.6.254   | 80      | 05-4081                                                   | 0.00120140413CH |                                                                                       |
| 002        | DS-KHEDDS-A                 | Active         | 10.16.6.21   | 8000  | V5.3.00wild 1008 | 10.16.6.254   | 80      | 05-69830                                                  | LAULIUSIEURO    | <b>_</b>                                                                              |
| 003        | D5-K2602K-AI                | Active         | 10.16.6.213  | 8000  | VLLIBuild 1012-  | 10.16.6.254   | N/A     | 05-42602                                                  | X-420141207V0   |                                                                                       |
| 004        | DS-15A08-F/K2G              | Active         | 10.16.6.179  | 8000  | VL0.53build 180  | 10.16.6.254   | N/A     | 25-23608                                                  |                 | The device is not activated.                                                          |
| 005        | D5-15408-018NG              | Active         | 10.16.6.127  | 8000  | V2.2 (No.14 1817 | 10.16.6.254   | N/A     | 25-13408                                                  | 10896201407274  | The device is not delivated.                                                          |
| 006        | UNKOWN-DEVICE-TYPE          | Active         | 10.16.6.250  | 8000  | V5.4.0build 1812 | 10.16.6.254   | 80      | 20141119                                                  | CCW84903406798  |                                                                                       |
| ~          | 007                         | %-20           | 020257WD     | 4     | Inactiv          | /e            |         | 192.168                                                   | 3.1.64          |                                                                                       |
| 009        | D5-19508N-047/K2DW          | Acti <b>Se</b> | electina     | activ | ve devic         | e.10.16.6.254 | 80      | 01-1000                                                   | N-540,420,45423 | You can modify the network parameters after<br>the device activation.<br>Activate Now |
|            | Input and confirm password. |                |              |       |                  |               |         | New Password: Strong Confirm Password: Enable Hik-Connect |                 |                                                                                       |
| 4          |                             |                |              |       |                  |               |         |                                                           | •               | Activate                                                                              |

Figure A.1.1 Searching Online Devices

### Note:

Device can be searched and displayed in the list in 15 seconds after it went online; it will be removed from the list in 45 seconds after it went offline.

### Search online devices manually

You can also click Refresh to refresh the online device list manually. The newly searched devices will be added to the list.

You can click or on each column heading to order the information; you can click is to expand the device table and hide the network parameter panel on the right side, or click is to show the network parameter panel.

### Modify network parameters

### Steps:

- Select the device to be modified in the device list and the network parameters of the device will be displayed in the Modify Network Parameters panel on the right side.
- 2. Edit the modifiable network parameters, e.g. IP address and port number.
- 3. Enter the password of the admin account of the device in the Admin Password

field and click

to save the changes.

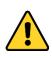

- For your privacy and to better protect your system against security risks, we strongly recommend the use of strong passwords for all functions and network devices. The password should be something of your own choosing (using a minimum of 8 characters, including at least three of the following categories: upper case letters, lower case letters, numbers and special characters) in order to increase the security of your product.
- Proper configuration of all passwords and other security settings is the responsibility of the installer and/or end-user.

| Modify Network                 | Parameters                 |  |  |  |  |  |  |
|--------------------------------|----------------------------|--|--|--|--|--|--|
| □ Enable DHCP ✓ Enable Guardin | ng Vision                  |  |  |  |  |  |  |
| Device Serial No.:             | D6-2CD1321-00161115AAWR676 |  |  |  |  |  |  |
| IP Address:                    | 10.16.6.89                 |  |  |  |  |  |  |
| Port                           | 8000                       |  |  |  |  |  |  |
| Subnet Mask:                   | 255.255.255.0              |  |  |  |  |  |  |
| Gateway:                       | 10.16.6.254                |  |  |  |  |  |  |
| IPv6 Address:                  | :                          |  |  |  |  |  |  |
| IPv6 Gateway:                  |                            |  |  |  |  |  |  |
| IPv6 Prefix Length:            | 0                          |  |  |  |  |  |  |
| HTTP Port:                     | 80                         |  |  |  |  |  |  |
| Security Verification          |                            |  |  |  |  |  |  |
|                                | Modify                     |  |  |  |  |  |  |
|                                | Forgot Password            |  |  |  |  |  |  |

Figure A.1.2 Modify Network Parameters

### **Appendix 2 Port Mapping**

The following settings are for TP-LINK router (TL-WR641G). The settings vary depending on different models of routers.

### Steps:

1. Select the WAN Connection Type, as shown below:

| 108M<br>Wireless Router<br>Model No.:<br>TL-WR641G / TL-WR642G                                                                        | WAN                                             |                                                                                                  |  |
|----------------------------------------------------------------------------------------------------|-------------------------------------------------|--------------------------------------------------------------------------------------------------|--|
| <ul> <li>Status</li> <li>Quick Setup</li> <li>Basic Settings</li> <li>Network</li> <li>LAN</li> <li>WAN</li> <li>MAC Clone</li> </ul> | WAN Connection Type:<br>User Name:<br>Password: | PPPoE  Dynamic IP  Static IP  PPPoE  802.1X + Dynamic IP  802.1X + Static IP  BigPond Cable L2TP |  |

Figure A.2.1 Select the WAN Connection Type

2. Set the LAN parameters of the router as in the following figure, including IP address

and subnet mask settings.

| 108M<br>Wireless Router<br>Model No.:<br>TL-WR641G / TL-WR642G | LAN                                         |                                                    |
|----------------------------------------------------------------|---------------------------------------------|----------------------------------------------------|
| Status     Quick Setup     Basic Settings     Network     LAN  | MAC Address:<br>IP Address:<br>Subnet Mask: | 00-14-78-6A-DB-0C<br>192.168.10.1<br>255.255.255.0 |
| WAN     MAC Clone                                              |                                             | Save                                               |

Figure A.2.2 Set the LAN parameters

3. Set the port mapping in the virtual severs of **Forwarding**. By default, camera uses port 80, 8000 and 554. You can change these ports value with web browser or client software.

### Example:

When the cameras are connected to the same router, you can configure the ports of a camera as 80, 8000, and 554 with IP address 192.168.1.23, and the ports of another

camera as 81, 8001, 555, 8201 with IP 192.168.1.24. Refer to the steps as below:

Steps:

- 1. As the settings mentioned above, map the port 80, 8000, 554 and 8200 for the network camera at 192.168.1.23
- 2. Map the port 81, 8001, 555 and 8201 for the network camera at 192.168.1.24.
- 3. Enable ALL or TCP protocols.
- 4. Check the Enable checkbox and click Save to save the settings.

| 108M<br>Wireless Router<br>Model No.:<br>TL-WR641G / TL-WR642G  | Virtua | al Servers    |                           |              |          |
|-----------------------------------------------------------------|--------|---------------|---------------------------|--------------|----------|
| Status                                                          | ID     | Service Port  | IP Address                | Protocol     | Enable   |
| Quick Setup                                                     | 1      | 80            | <b>192.168.10</b> . 23    | ALL 🔽        | ~        |
| Basic Settings<br>+ Network                                     | 2      | 8000          | 192.168.10. 23            | ALL 🗸        | ~        |
| + Wireless<br>Advanced Settings                                 | 3      | 554           | 192.168.10. 23            | ALL 🖌        | >        |
| + DHCP                                                          | 4      | 8200          | 192.168.10. 23            | ALL 🗸        | ~        |
| <ul> <li>Forwarding</li> <li>Virtual Servers</li> </ul>         | 5      | 81            | 192.168.10. <sub>24</sub> | ALL 🗸        | ~        |
| Port Triggering                                                 | 6      | 8001          | 192.168.10. 24            | ALL 🗸        | ~        |
| • DMZ<br>• UPnP                                                 | 7      | 555           | 192.168.10. 24            | ALL 🖌        | ~        |
| + Security                                                      | 8      | 8201          | 192.168.10. <sub>24</sub> | ALL 🔽        | ~        |
| Static Routing     Dynamic DNS     Maintenance     System Tools | Common | Service Port: | DNS(53)                   | Copy to ID 1 | ▼<br>ave |

Figure A.2.3 Port Mapping

*Note:* The port of the network camera cannot conflict with other ports. For example, some web management port of the router is 80. Change the camera port if it is the same as the management port.

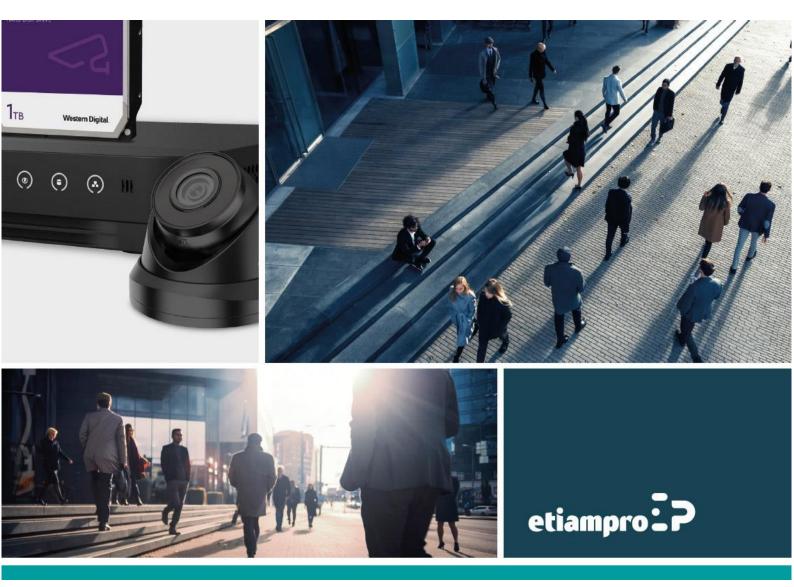

Made in PRC Imported by Velleman Group nv Legen Heirweg 33, 9890 Gavere, Belgium www.velleman.eu